# ELEX 8550 8650 8750

TV 기본탑재 내장 크롬캐스트를 이용한 미러링방법 안내드립니다

# TV기본 내장된 크롬 캐스트 미러링 기능

연결조건 : TV는 와이파이 또는 유선 랜 연결. 스마트폰 은 와이파이 로 연결. 두 기기 는 같은 공유기상에 네트워크 연결이 되어 있어야 합니다.

호환기기 : 삼성 폰(스마트 뷰 지원되는 기종), LG 폰(화면공유 지원되는 기종) 크롬캐스트 지원 해상도 : 1080P

※참고사항

무선연결시 무선환경 영향을 많이 받기 때문에

환경에 따라서 끊김이 발생 될 수도 있으며, 지원 해상도가 낮기때문에 화질 부분은 만족스럽지 못 하실 수도 있습니다.

삼성 스마트폰의 Smart View 기능으로 미러링 시 삼성 스마트폰 OS버전 Android 10까지만 지원 가능합니다. 11버전 부터는 Smart View 기능으로

미러링 시 호환성 문제가 발생할 수 있다고 합니다.

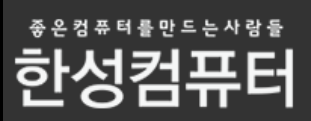

# 먼저 TV를 와이파이에 연결해주세요

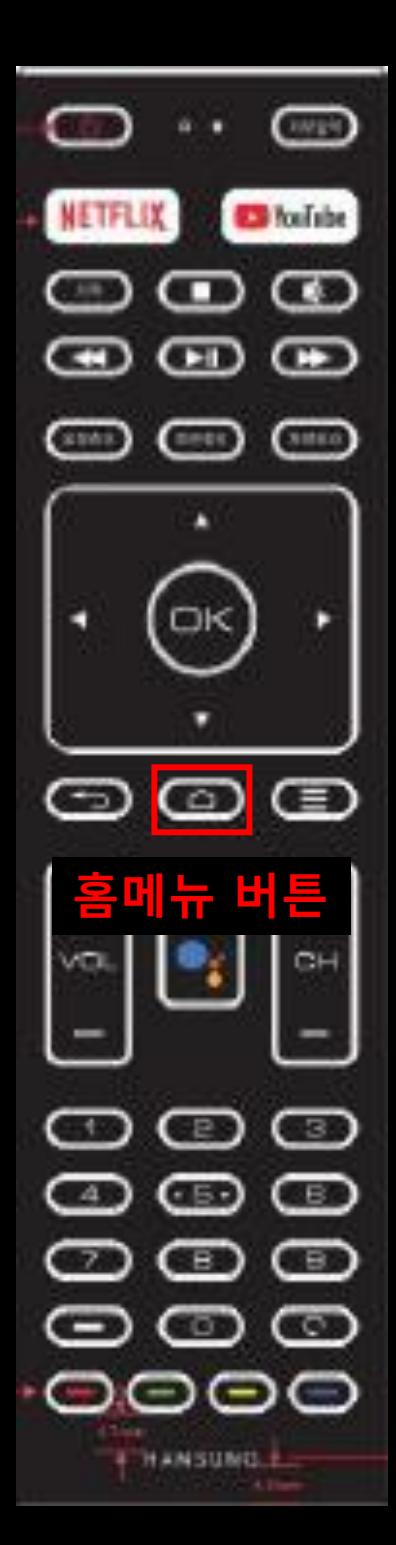

#### TV리모콘에서 홈메뉴 버튼을 눌러주세요 |

#### TV 외부입력 화면

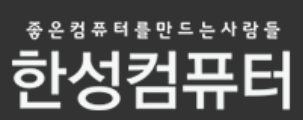

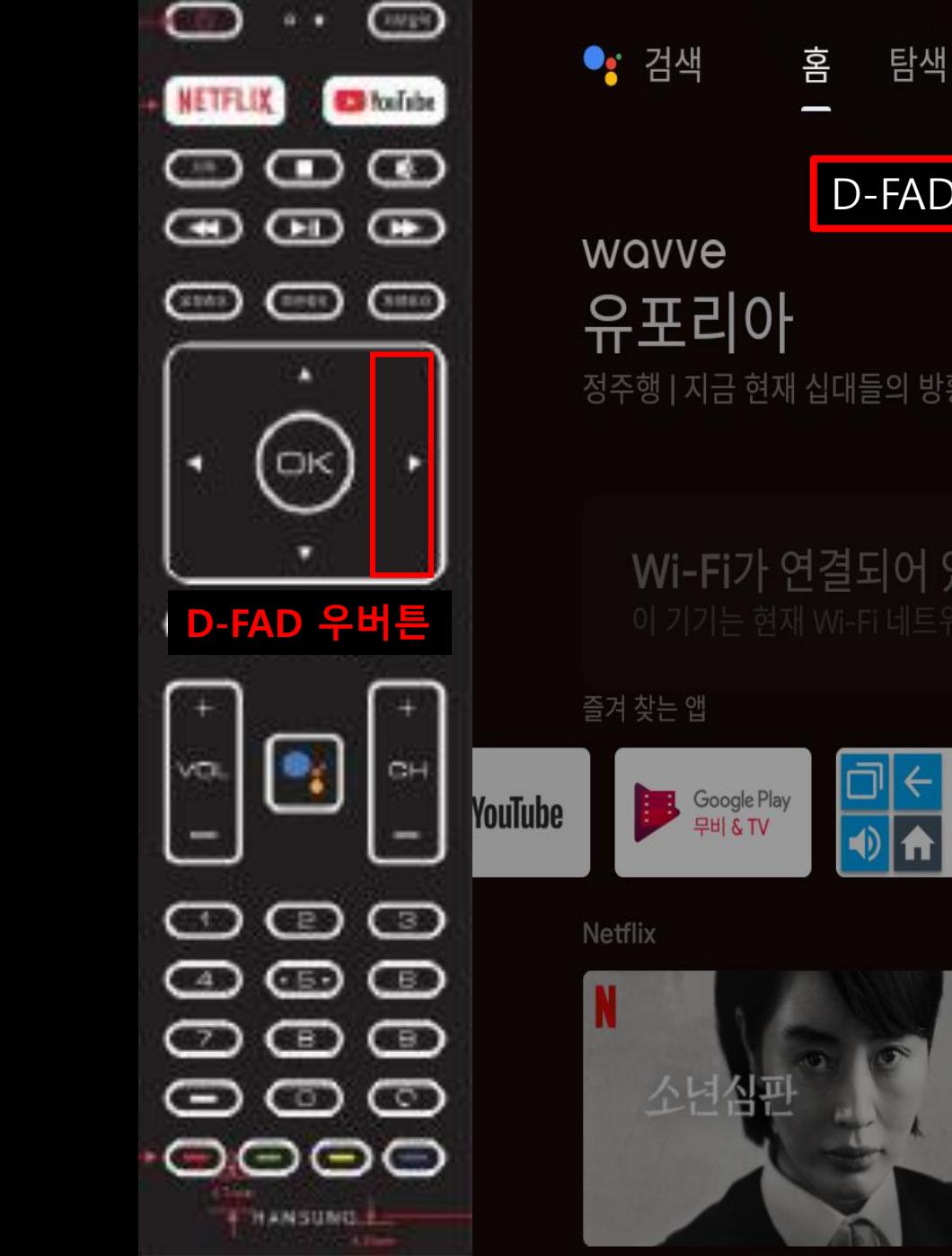

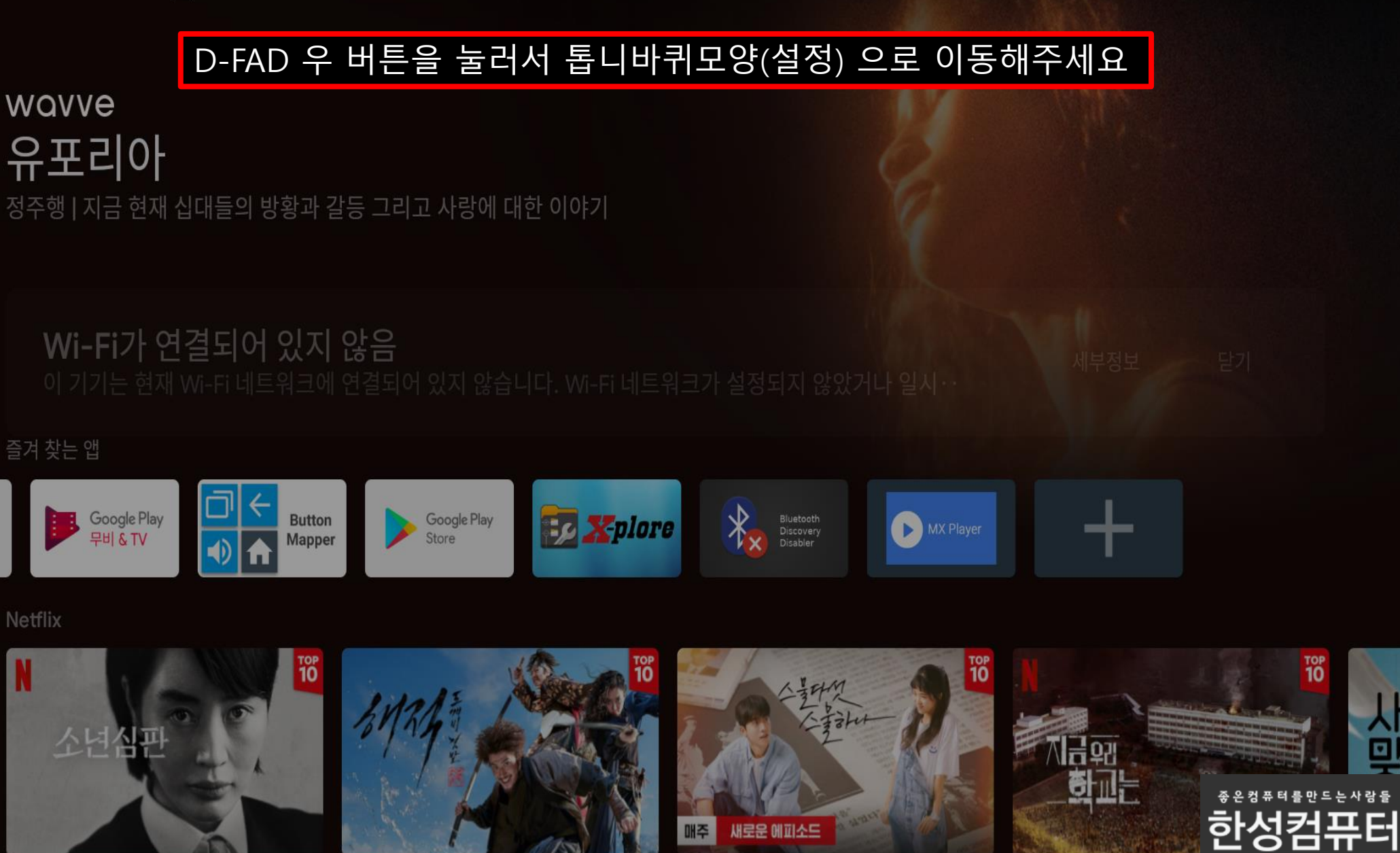

3

S

10:55

 $\bullet$ 

 $\overline{\Xi}$ 

앱

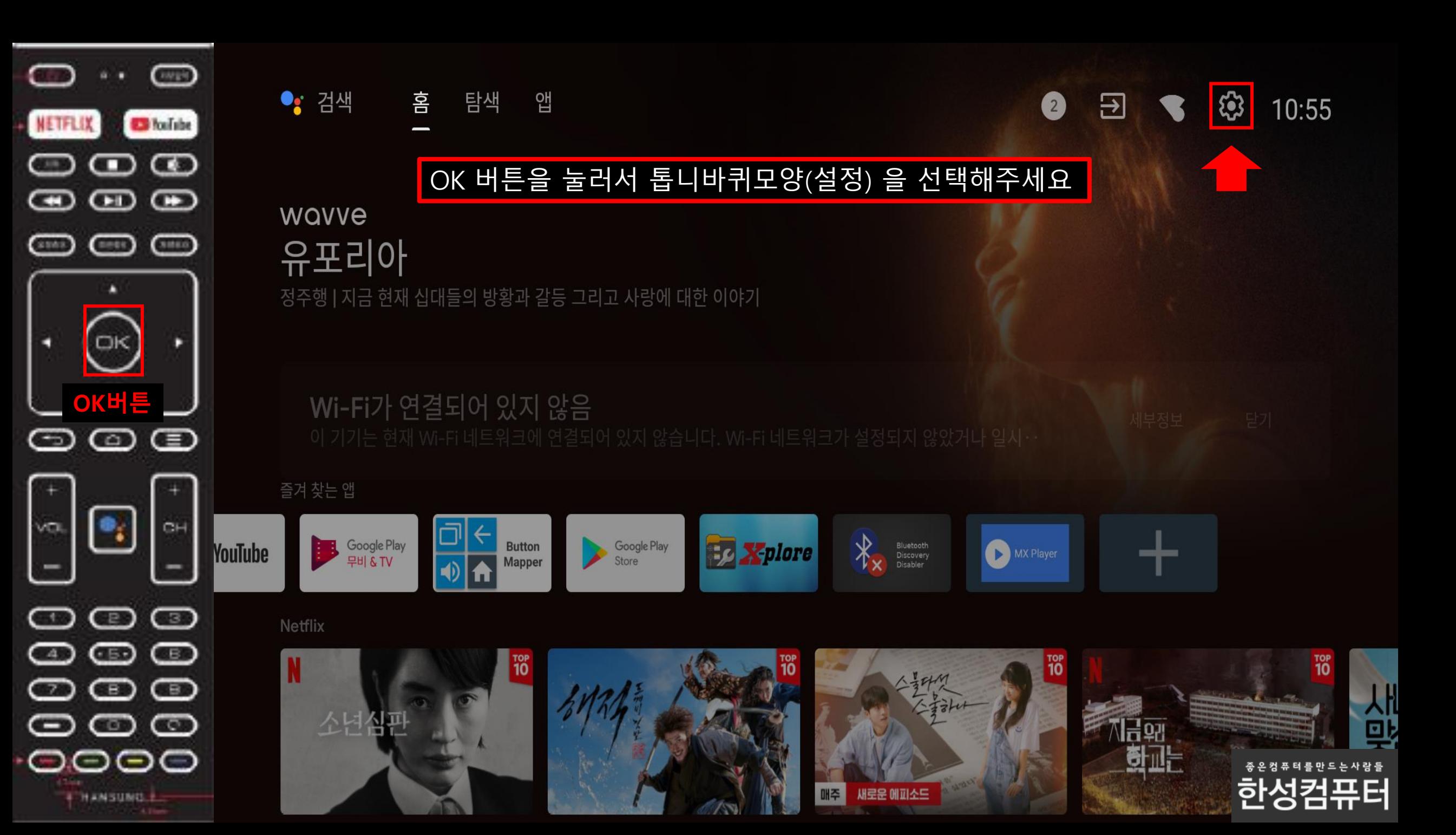

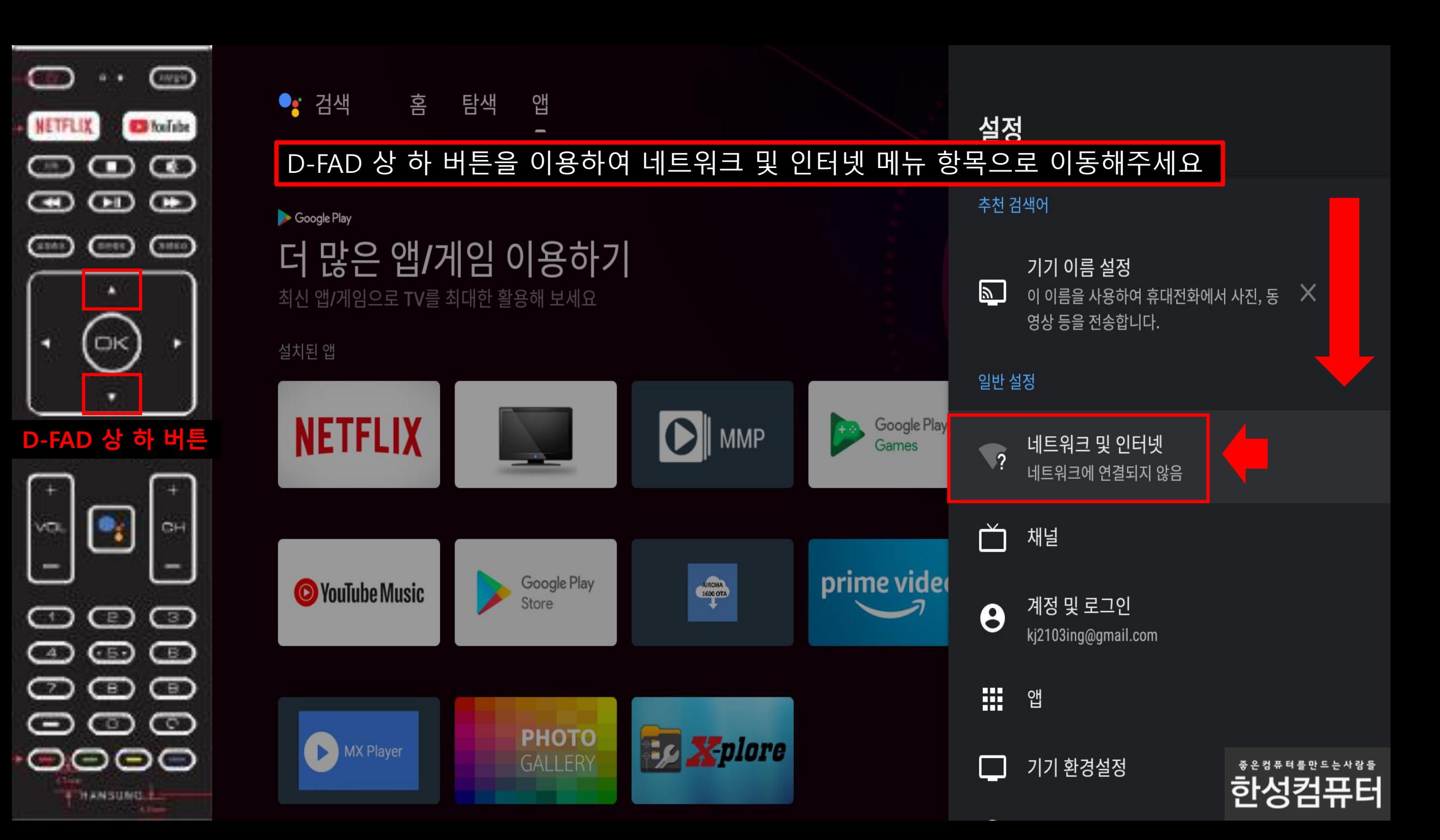

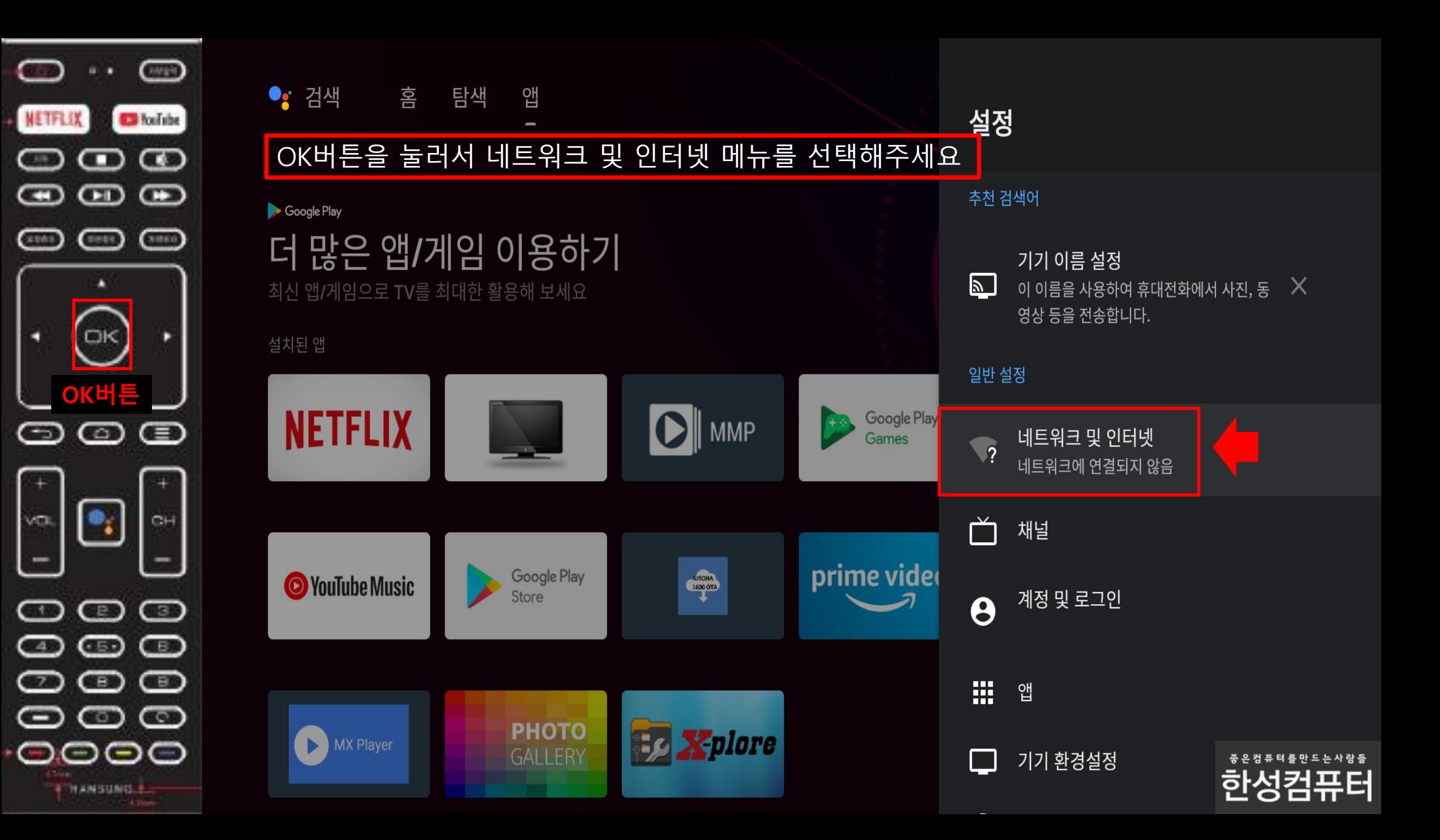

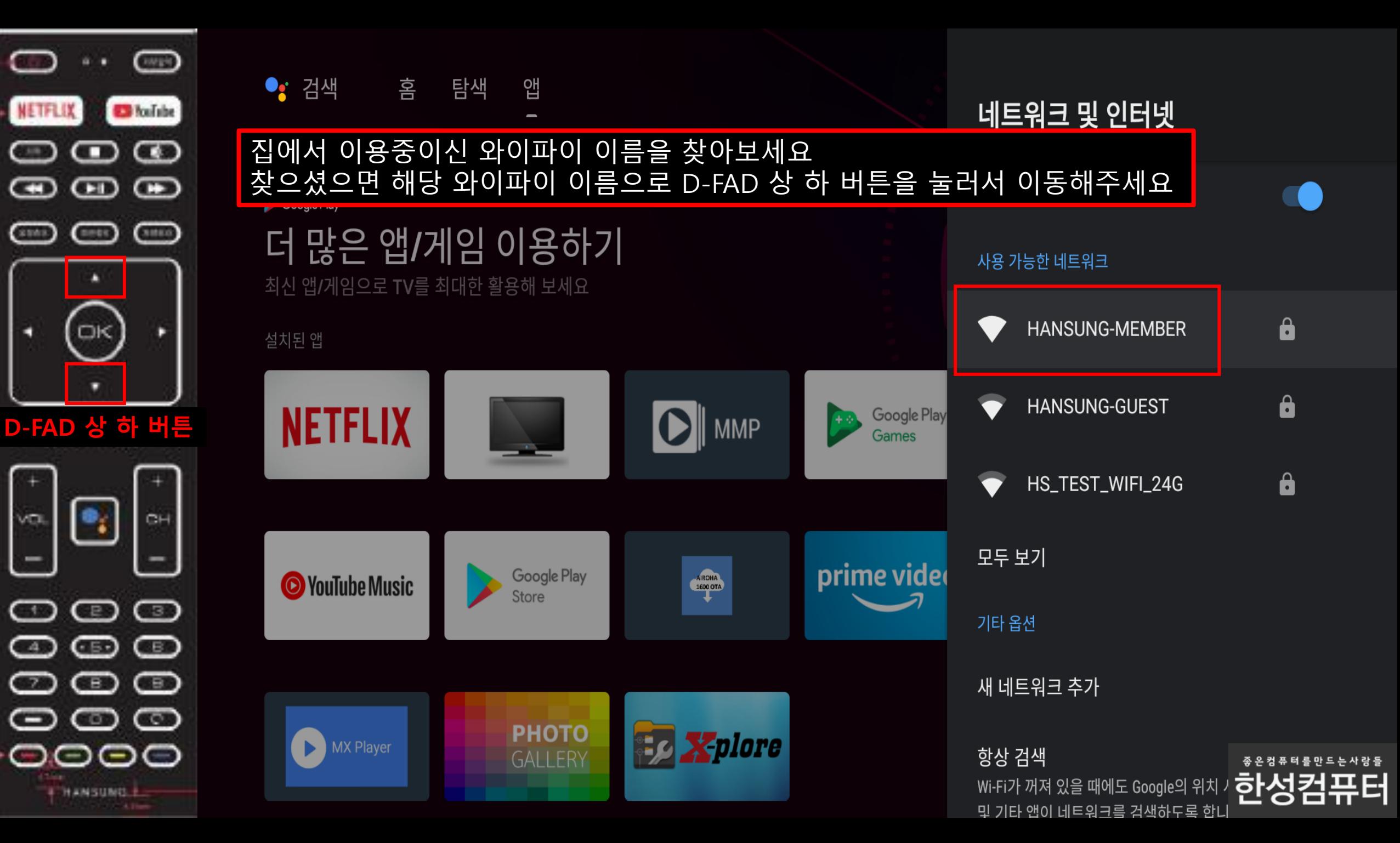

Е

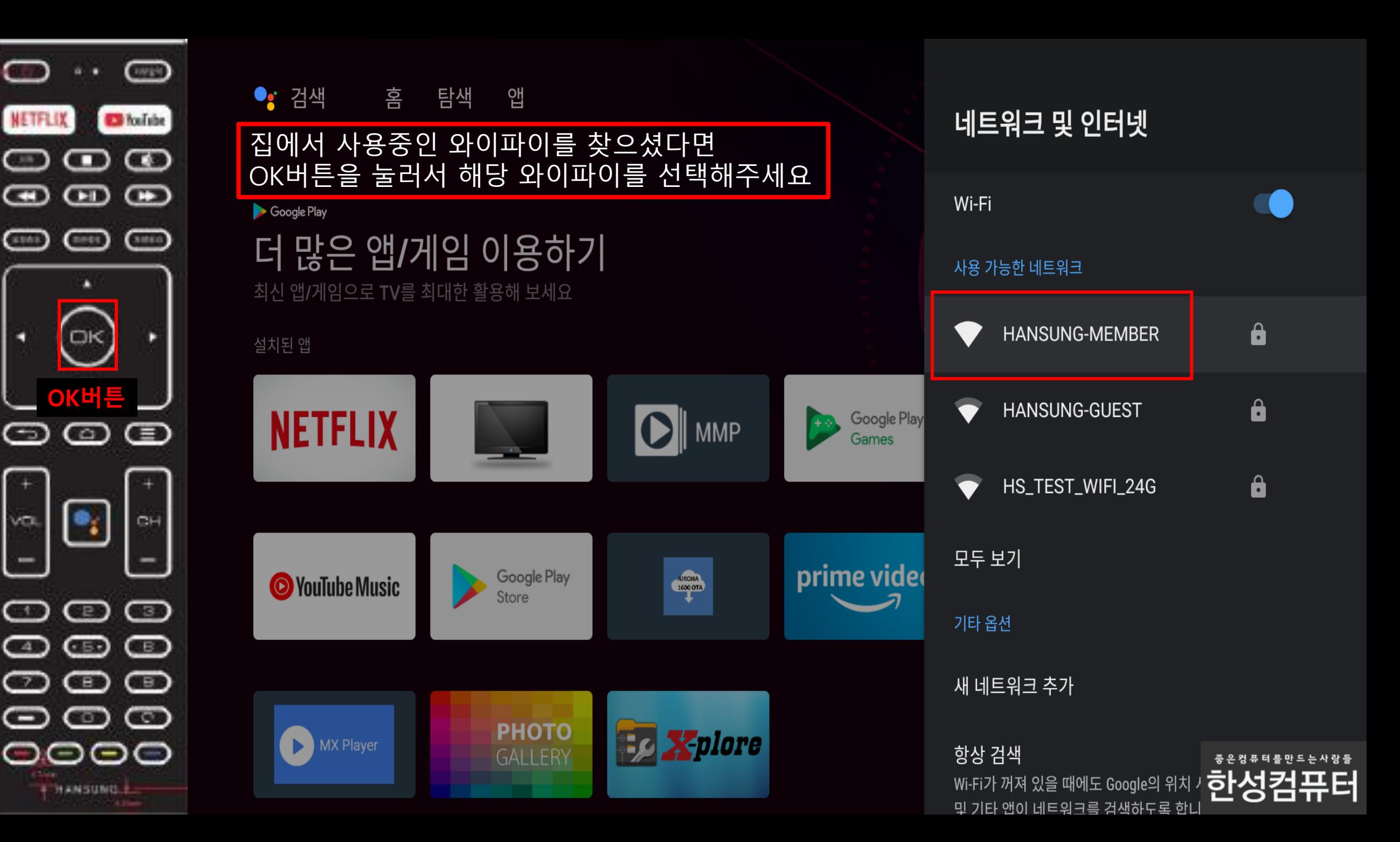

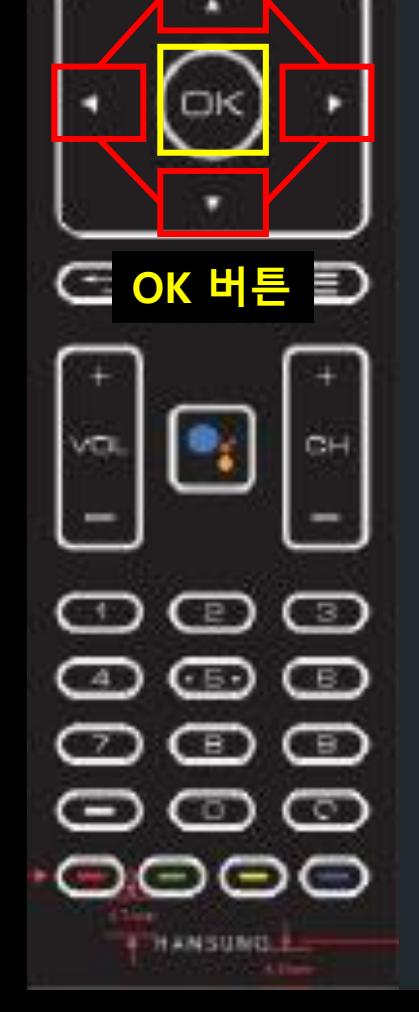

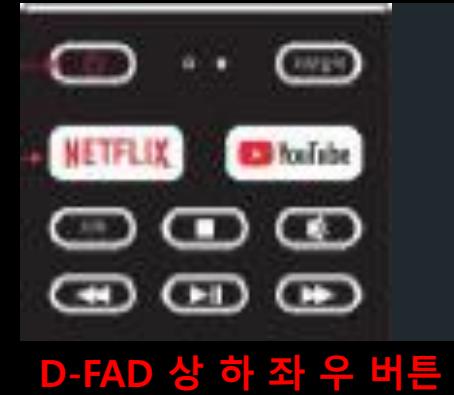

집에서 사용중인 와이파이의 암호 를 입력해주세요

호 입력

암호를 입력할때에는 D-FAD 상 하 좌 우 버튼을 이용하여 입력할 문자로 이동 후 OK버튼을 눌러서 선택해주시면 해당 문자가 입력이 됩니다.

HANSUNG-MEMBER 비밀번

 $\Box$  비밀번호 숨김

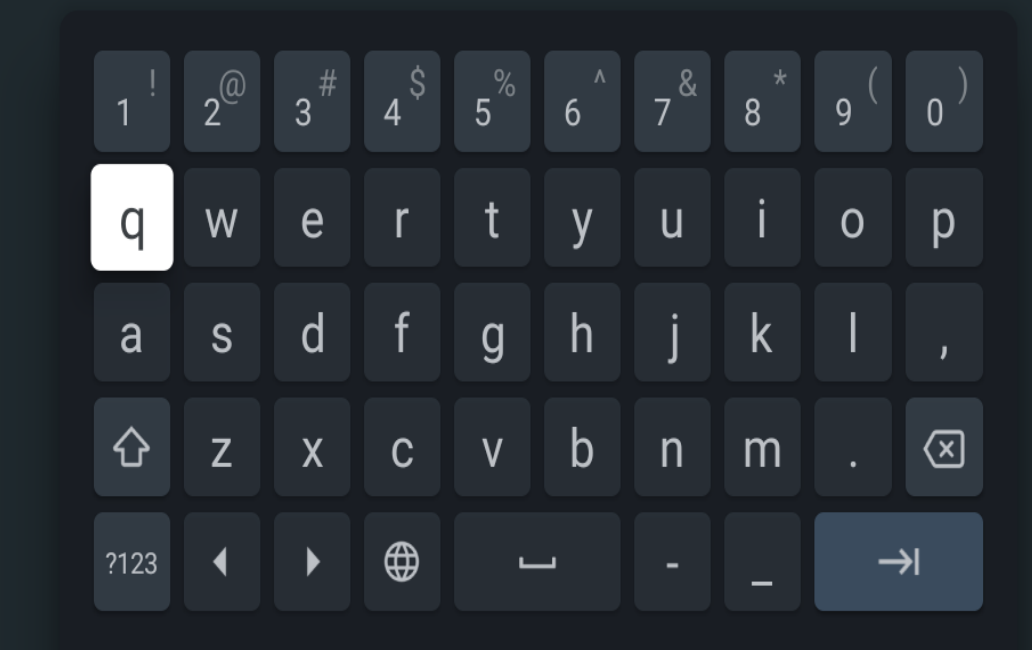

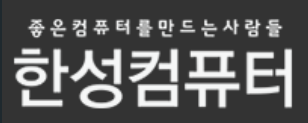

# 스마트폰 안드로이드 버전을 확인해주세요

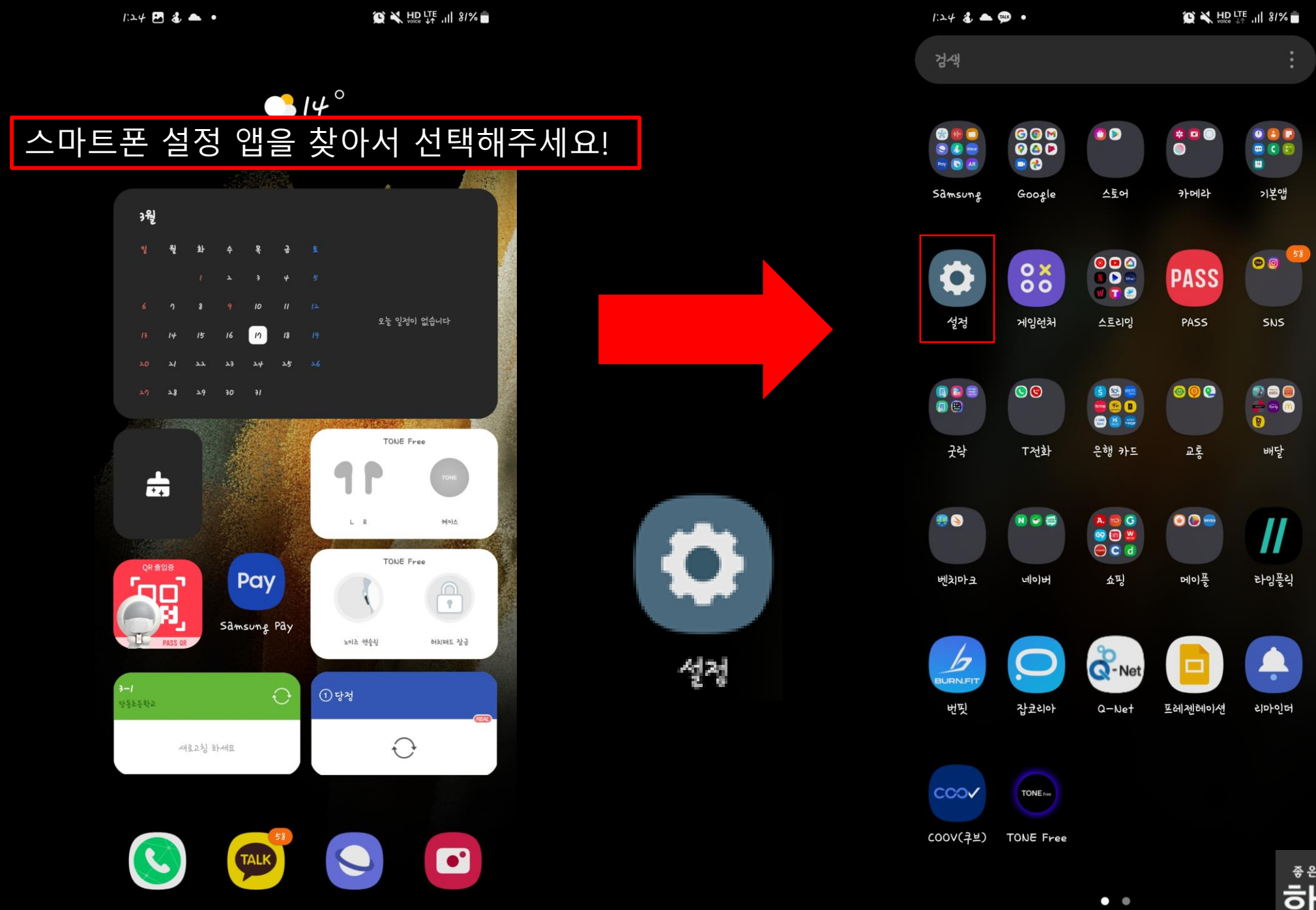

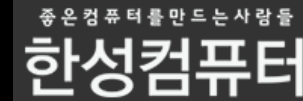

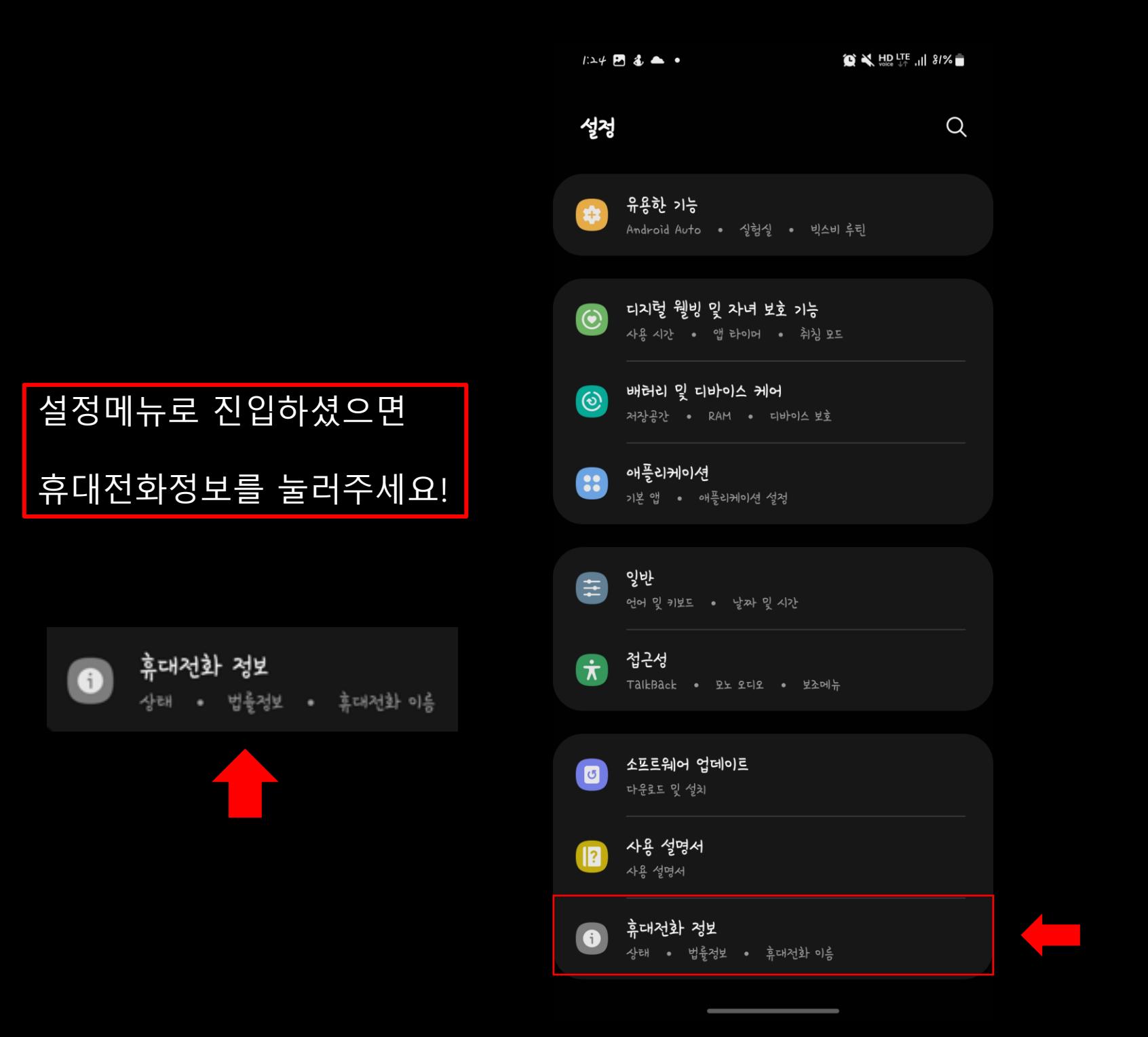

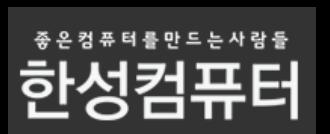

휴대전화 정보 메뉴로 진입하셨으면 소프트웨어 정보를 눌러주세요!

#### 소프르웨어 정보

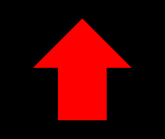

 $\bullet$   $\bullet$  HD LTE  $\bullet$  11 81%  $I24B3 \bullet \bullet$ < 휴대전화 정보

 $\alpha$ 전화번호 모델명 Galaxy S21 Ultra 5G 모델번호  $SM-G998N$ 시리얼 번호 IMEI

상태 정보 법률정보 규제 정보 소프트웨어 정보 배허리 정보 상성전자 AS 문의/예약

다른 기능을 찾고 있나요? 소프트웨어 업데이트

 $\overline{\phantom{a}}$ 

1588-3366 / www.3366.co.kr

主油

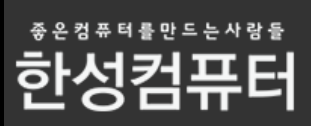

#### 안드로이드 버전 항목을 봐주세요!

안드로이드 버전

 $12$ 

#### 안드로이드 버전이 11부터는 Smart View 를 통해 미러링이 불가능합니다!

이유는 삼성 과 구글에서 서로 호환을 지원 하지않고있습니다

잠시후 구글홈 앱을 통한 미러링 방법을 소개드리겠습니다.

#### 삼성 공식 답변

\* Android 11 에서는 Smart View를 통한 Chromecast 연 결은 Google Chromecast 디바이스와의 호환성 문제로 더 이상 지원되지 않습니다. Chromecast 기능은 Google Home과 같이 Chromecast를 지원하는 외부 앱을 통해 사용 할 수 있습니다.

감사합니다.

소프트웨어 정보

One UI 버저

 $4.0$ 

아드로이드 버저

Google Play 시스템 업데이트 **エ0エエ년 1월 1일** 

기저 대역 버전 G998NKOU3BVAI

커널 버전 5.4.129-23364085-abG998NKSU3BVA2 #1 Thu Feb 3 11:45:31 KST 1011

빌드번호

SPIA.210812.016.G998NKSU3BVA2

#### SE for Android 상태

Enforcing SEPF\_SM-G998N\_IL\_0001 Thu Feb 03 18:02:33 2022

#### Knox 버전

 $Knox 3.8$ Knox API level 35 Knox ML 1.1 DualDAR  $I.4.0$ HDM  $\lambda$ ,  $0 - 17$ 

서비스 공급자 소프트웨어 버전

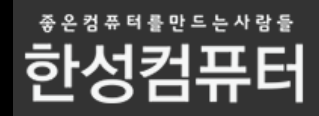

# 삼성 안드로이드 폰 Smart View를 통해 TV와 미러링 연결방법

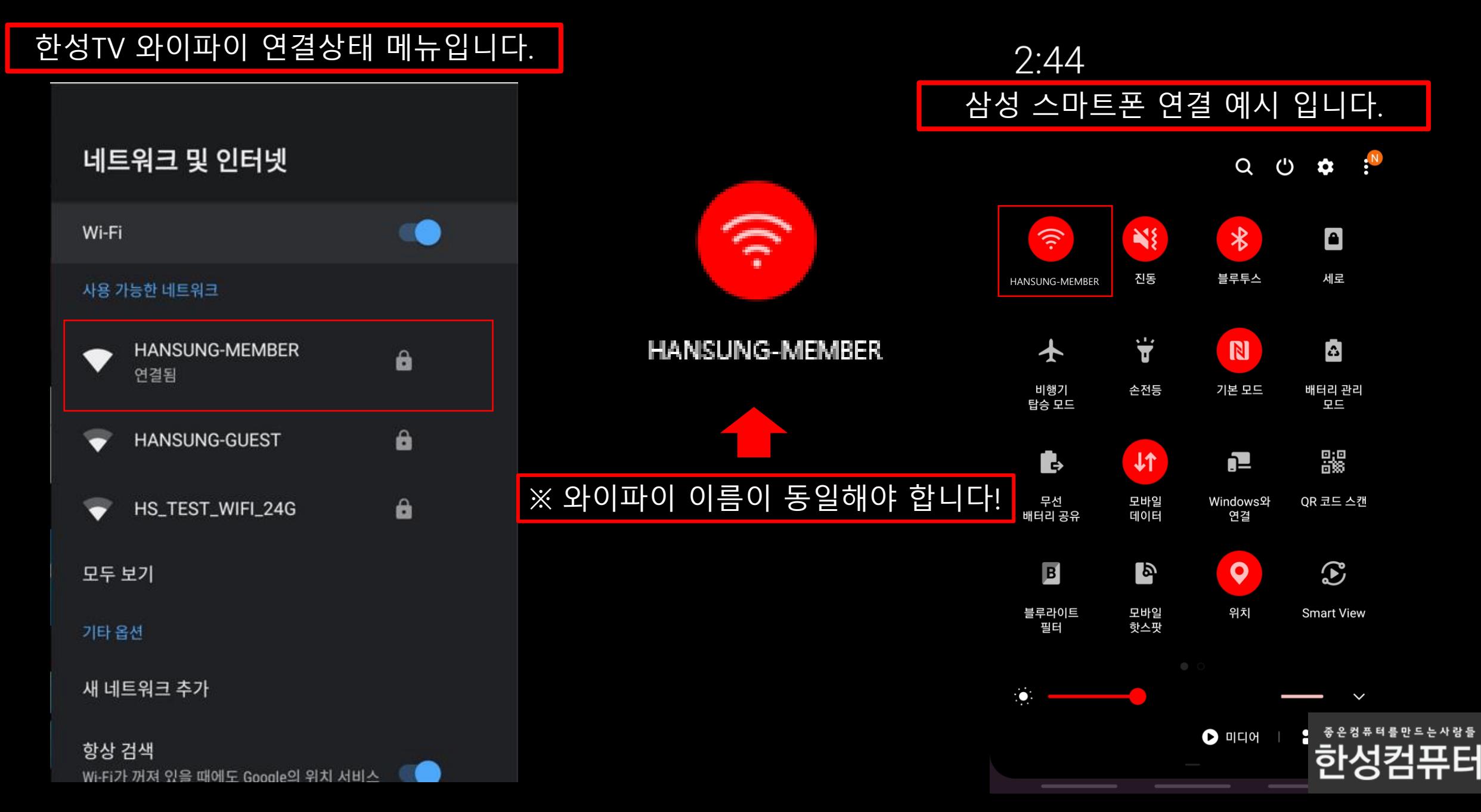

Ε

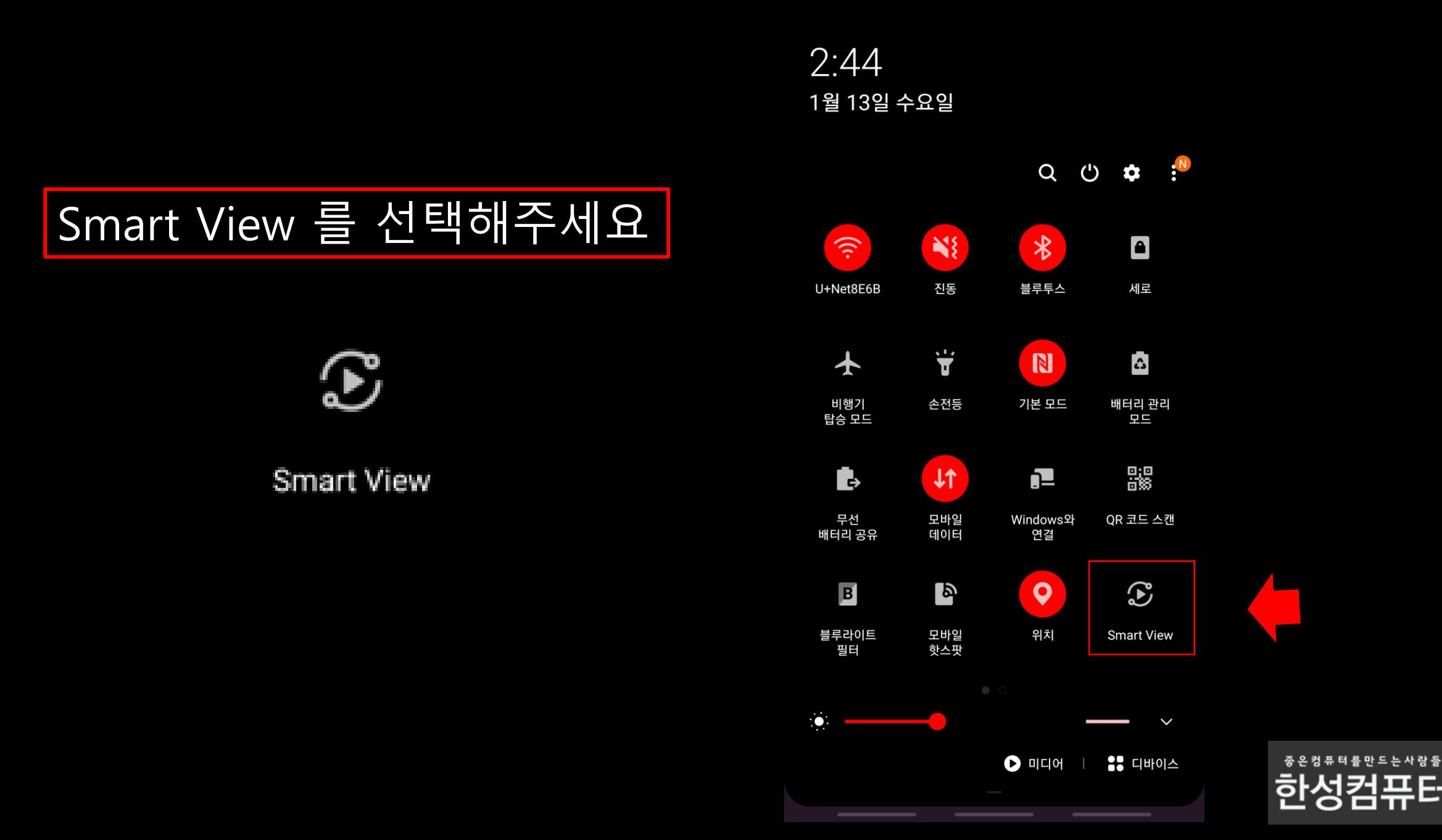

**\* © \*** ₹ 1 73%

 $\bullet$ 

### **Smart View**

# 사용함 으로 활성화 해주세요 |

휴대전화의 화면이나 콘텐츠를 TV, 스피커, Chromecast 디바이스에서 재생하세요. 다른 디바이스의 화면을 휴대전화에서 볼 수도 있어요.

사용 안 함

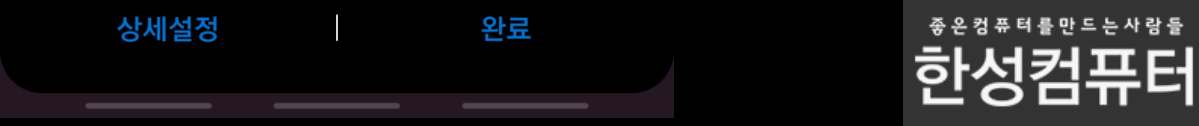

## Hansung 4k Android TV를 선택해주세요 |

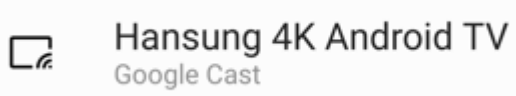

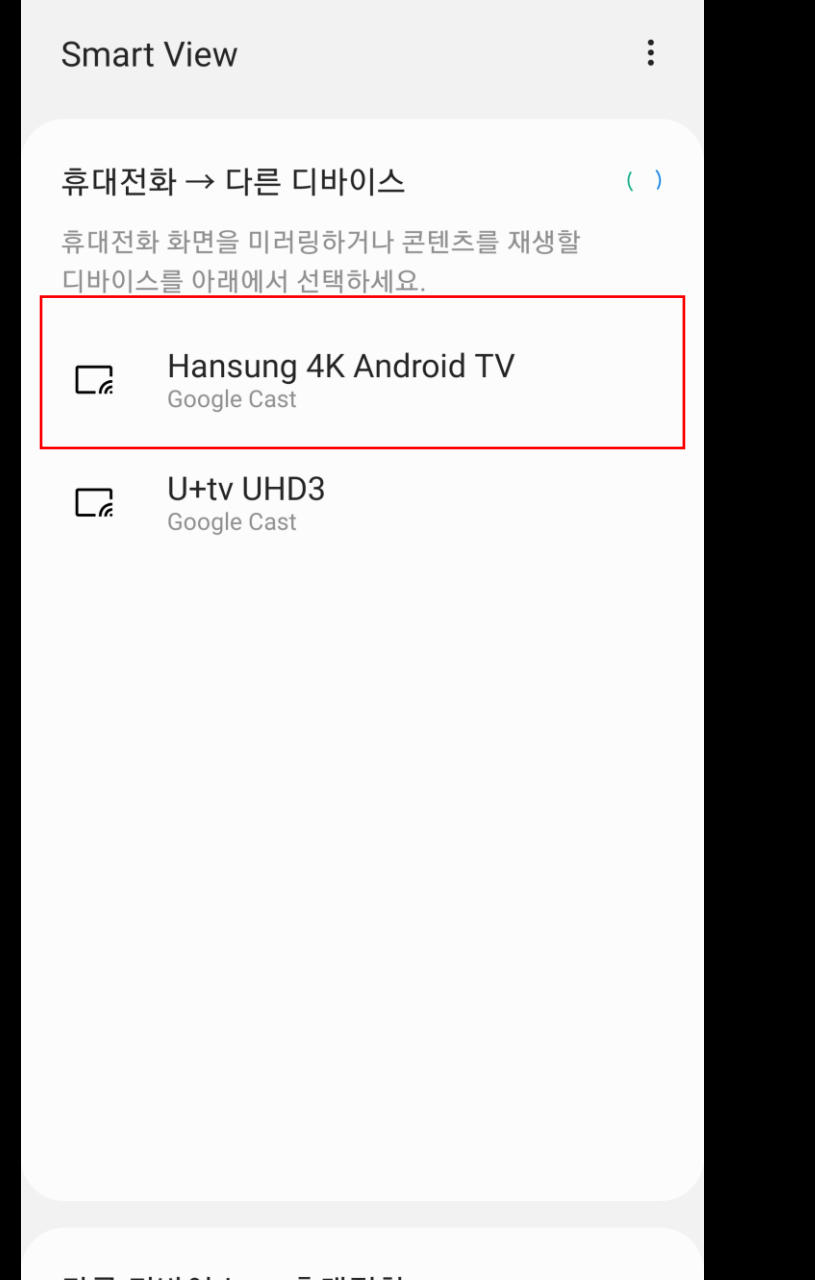

다른 디바이스 → 휴대전화

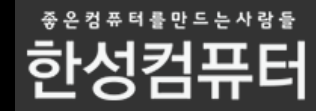

지금시작을 눌러주세요

 $\circ$   $\bullet$   $\circ$   $\circ$   $\cdot$   $\cdot$   $\circ$  73%

 $\pm$ 

**Smart View** 

휴대전화 → 다른 디바이스

 $\Box$ 

#### 乙

이 서비스로 화면 전송 또는 녹화 이 서비스는 화면이 전송되거나 녹화되는 동안 화면에서 재생되거나 휴대전화 화면에 있는 모든 정보에 접근할 수 있어요. 여기에는 비밀번호, 결제 정보, 사진, 메시지, 음성 등이 포함될 수 있어요.

취소

지금 시작

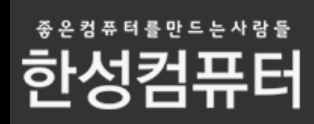

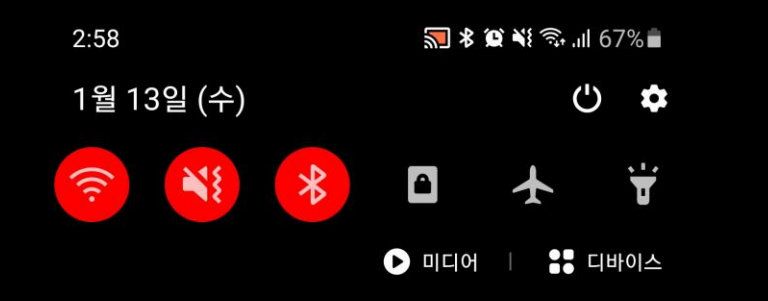

#### **Cast 오후 2:58** 화면 전송 중

Hansung 4K Android TV에 연결됨

#### 무음 알림  $\times$ ▲ Google 서울특별시: 8° 오후 2:37

알림 설정 지우기

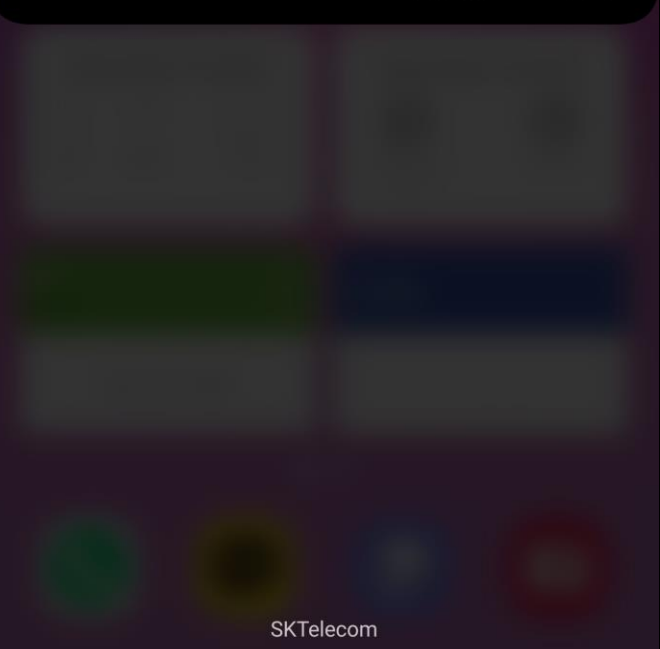

## 미러링 연결이 완료되었습니다 |

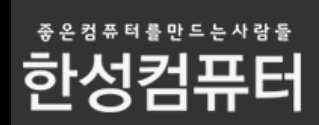

# 미러링 해제하시려면 이쪽을 눌러주세요!

**D** Cast 오후 2:58 화면 전송 중

Hansung 4K Android TV에 연결됨

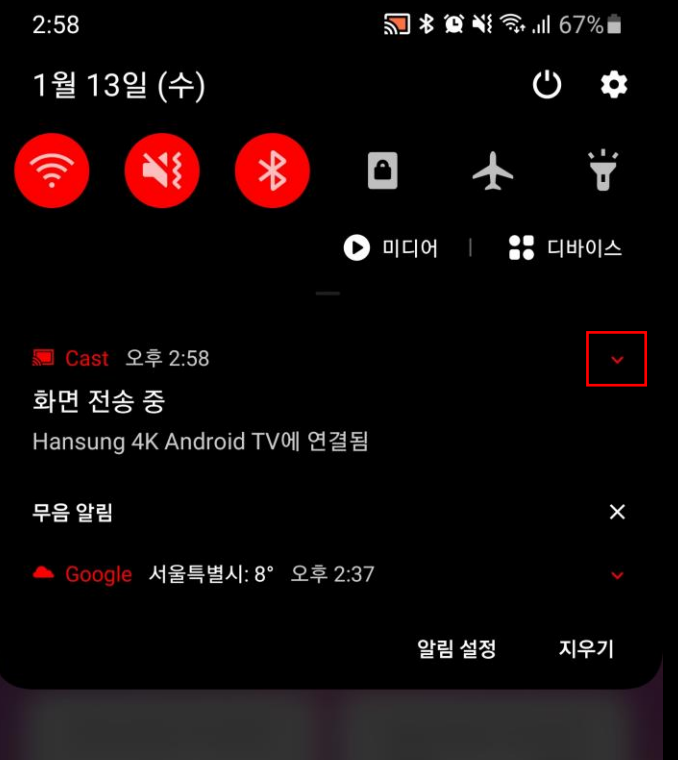

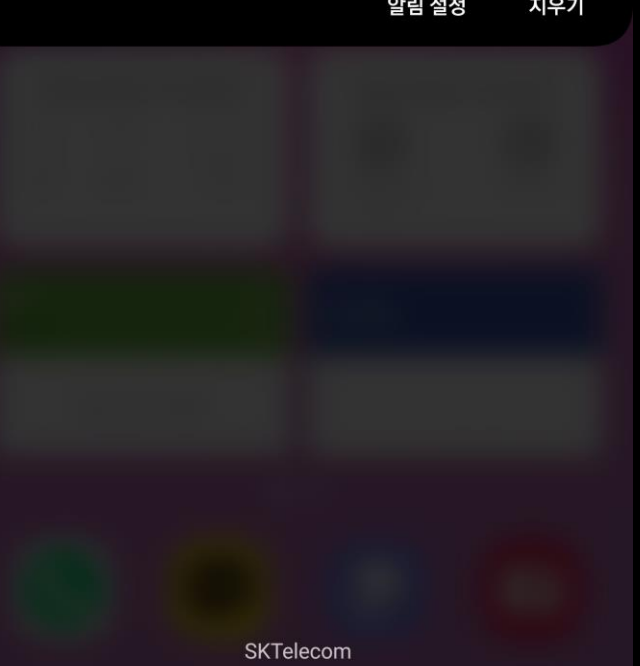

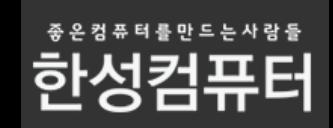

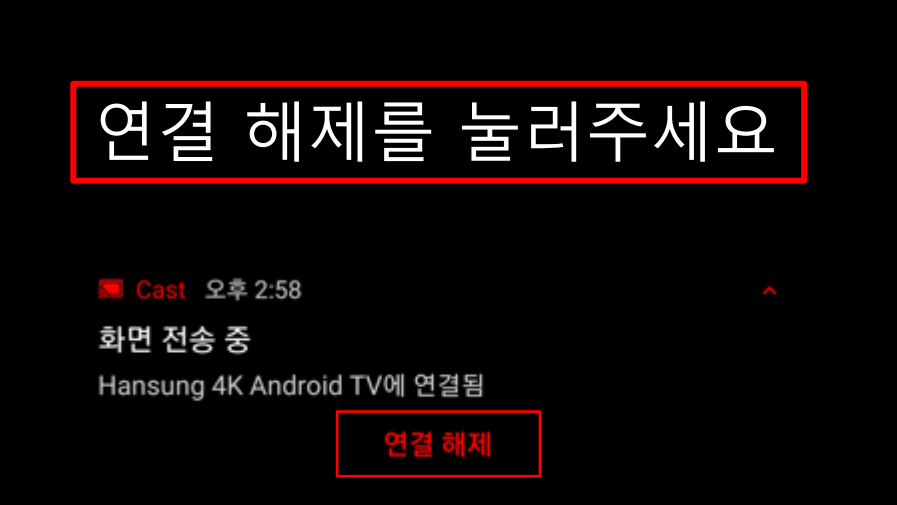

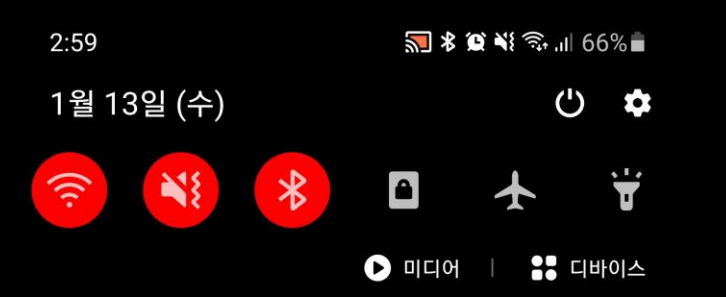

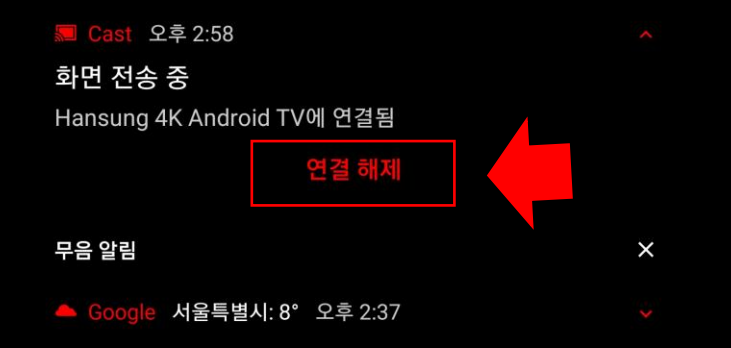

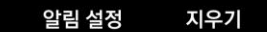

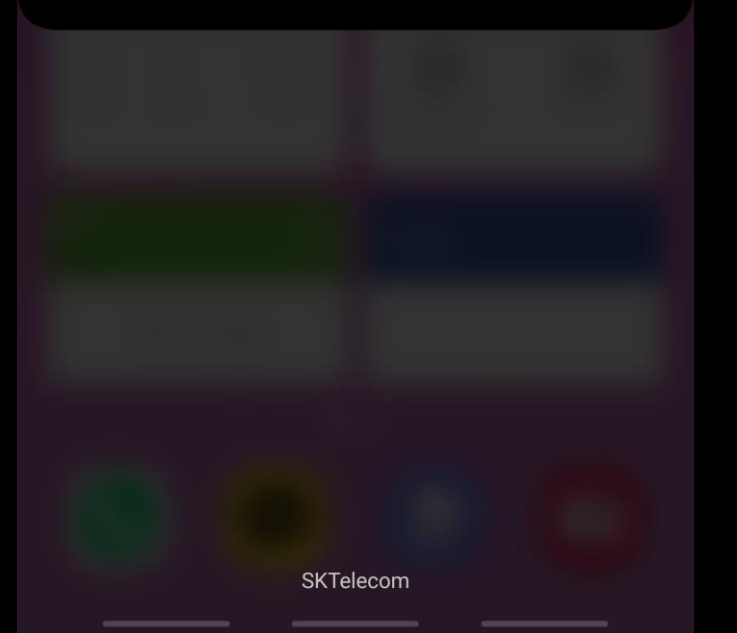

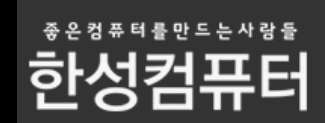

# LG 안드로이드 폰 미러링 연결방법

### 퀵메뉴에서 화면공유를 눌러주세요

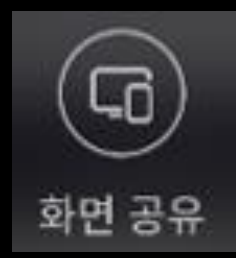

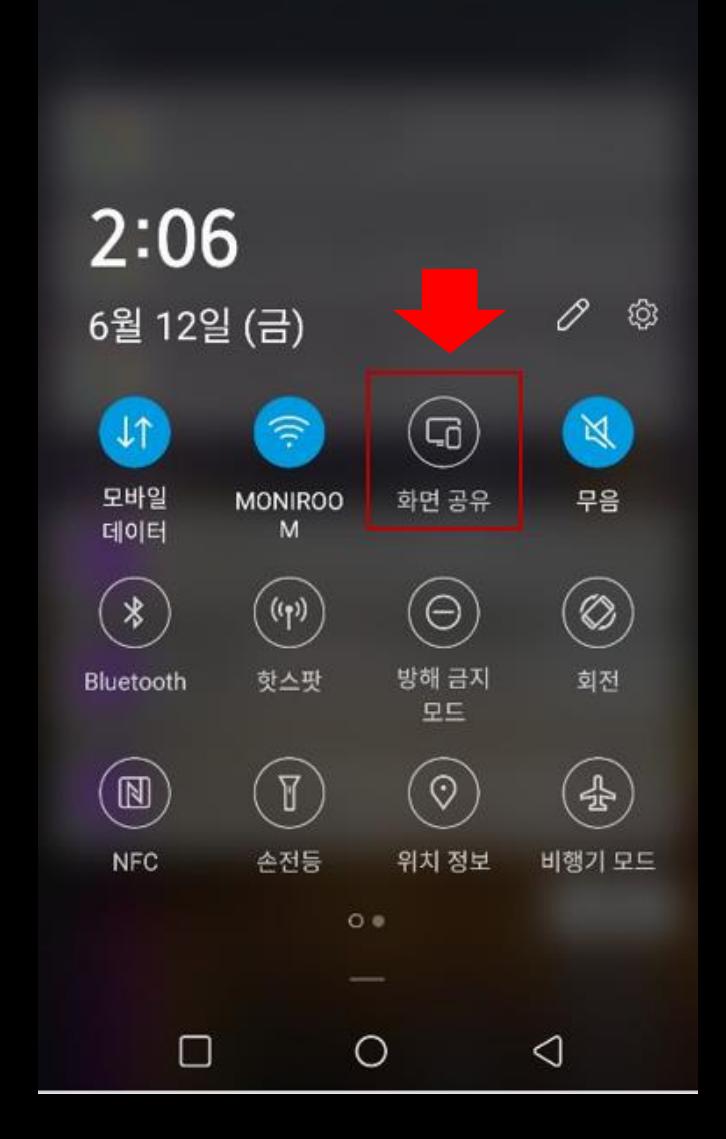

**X @ S 1166%** 

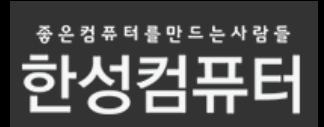

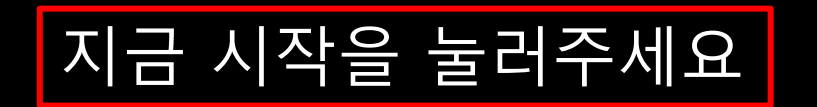

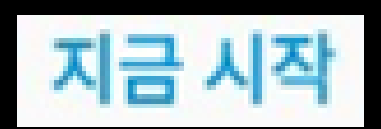

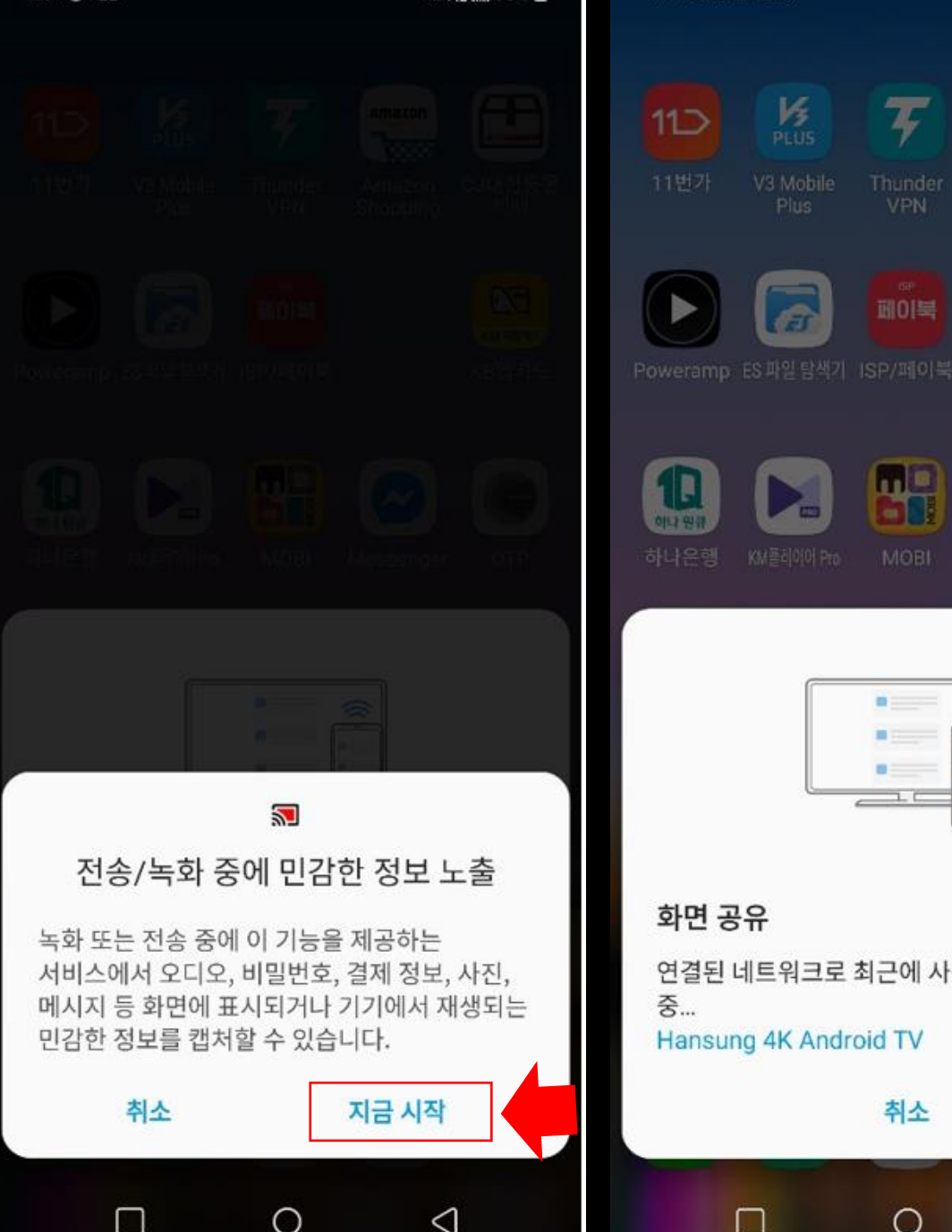

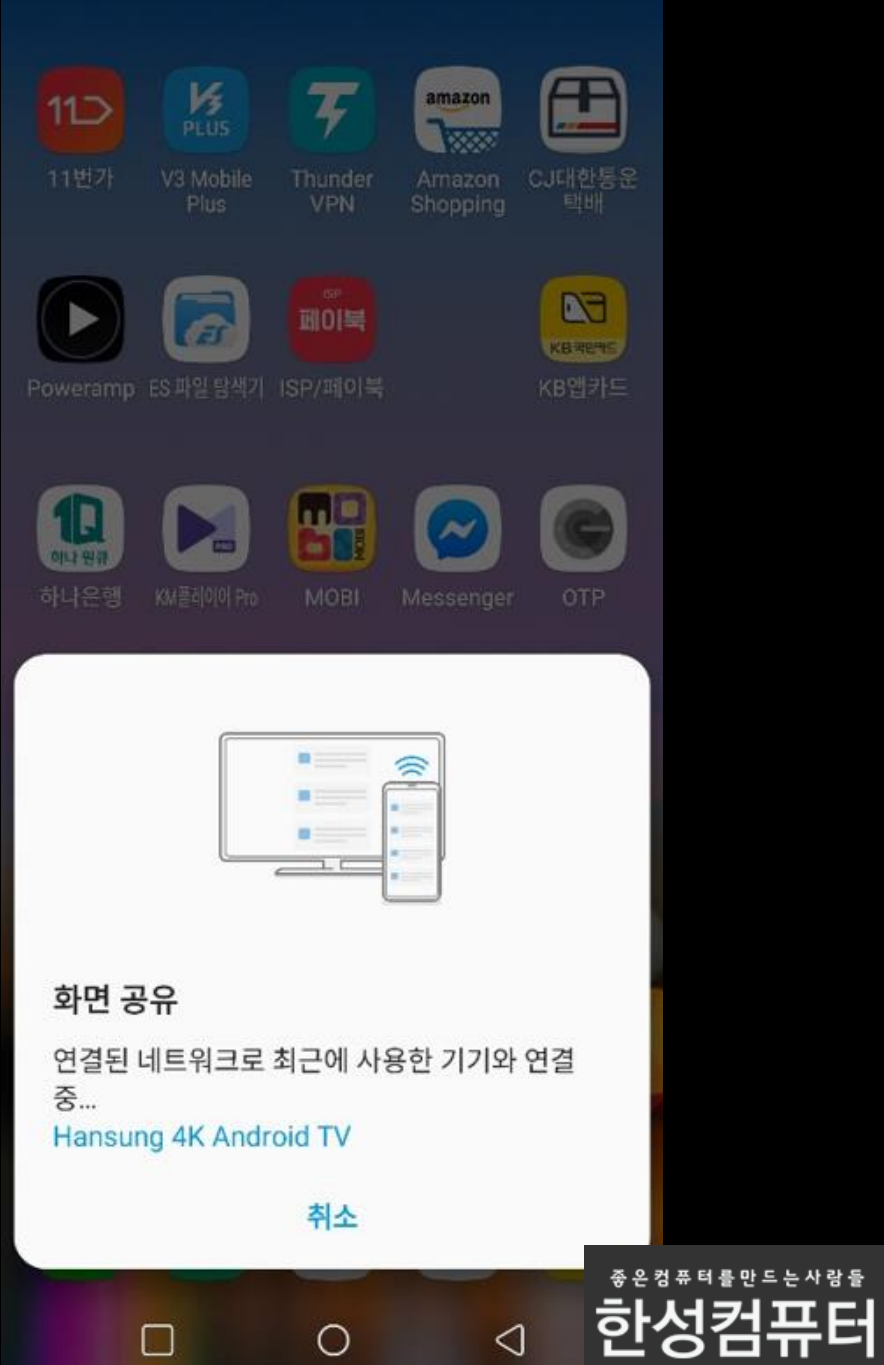

※高川66%■

### **Android 버전 11부터는** 이 방법 사용해야 정상적으로 미러링 가능합니다

#### 구글홈 앱을 통한 미러링 방법

#### 삼성 안드로이드 폰

## 우선 핸드폰에서 구글 플레이스토어를 찾아주세요

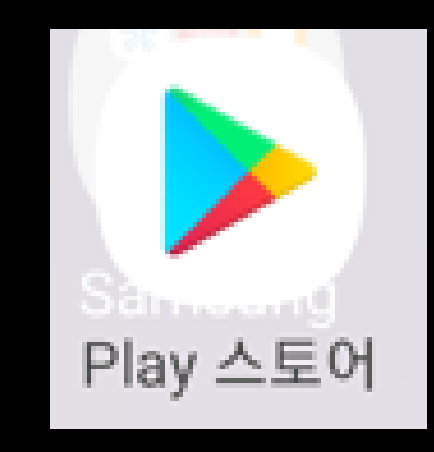

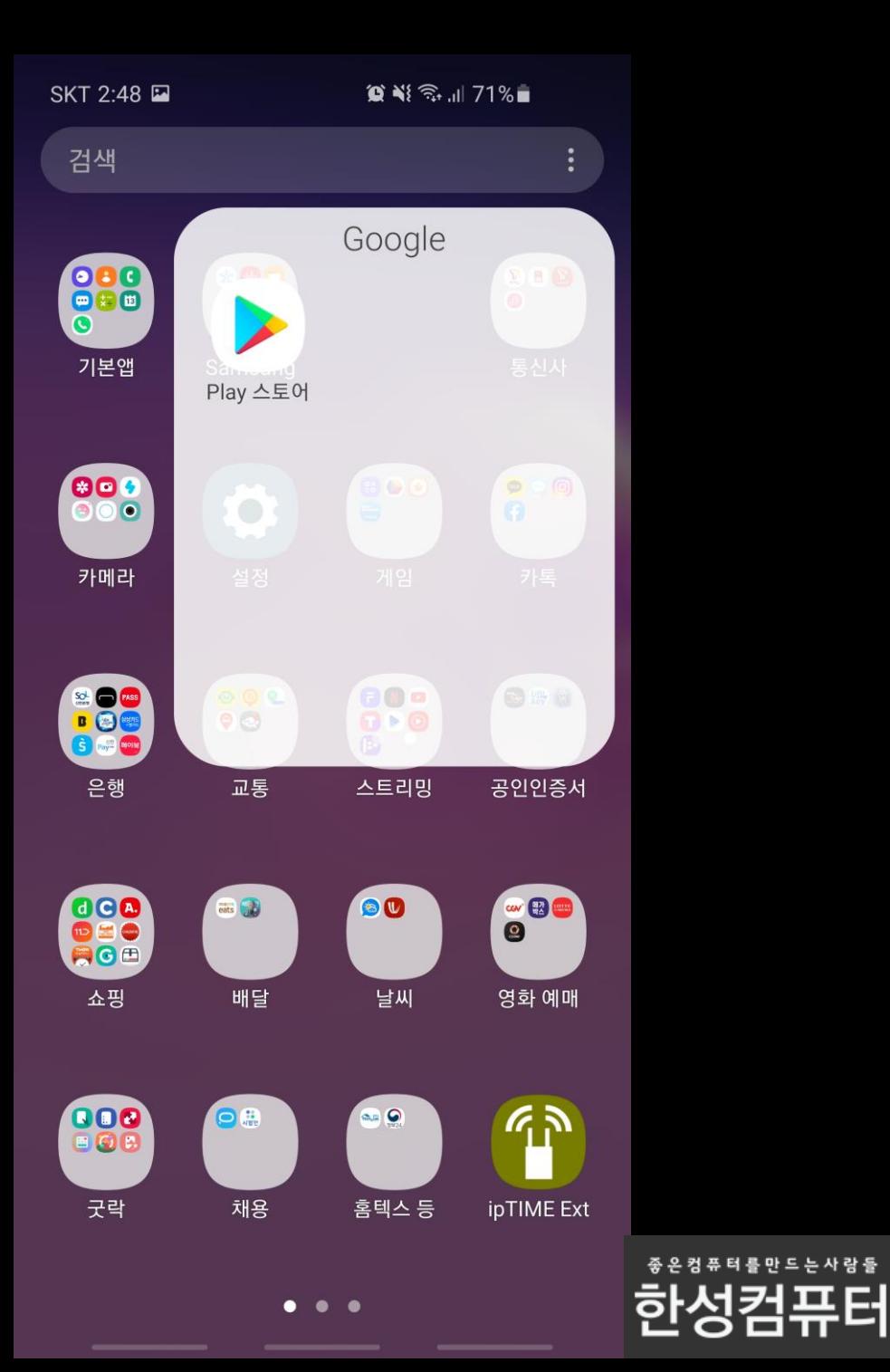

## 구글 플레이스토어에서 Google Home 앱을 설치해주세요

### 설치 후 실행해주세요

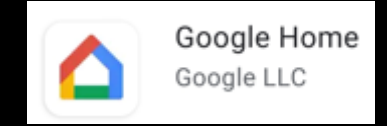

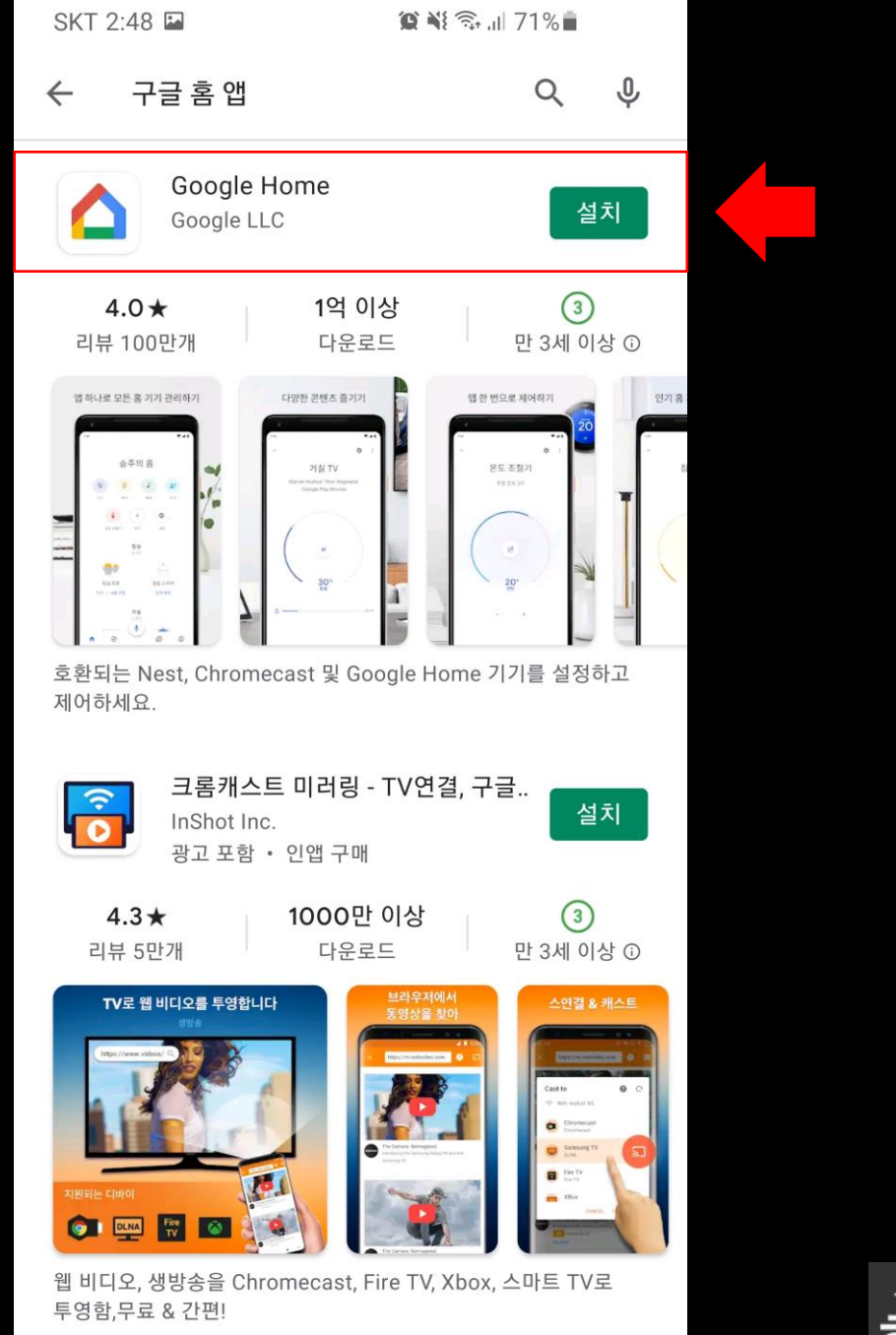

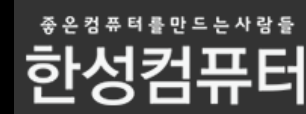

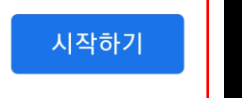

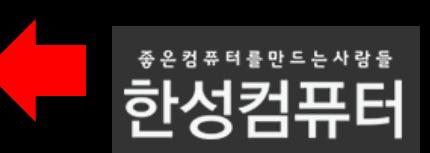

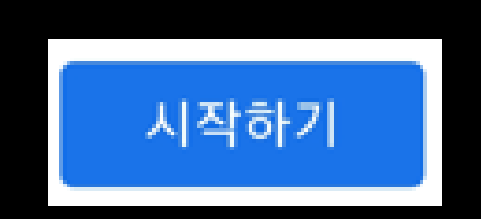

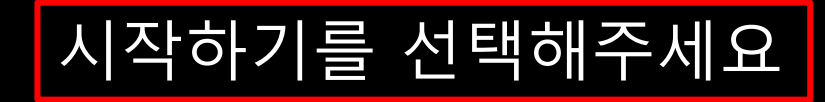

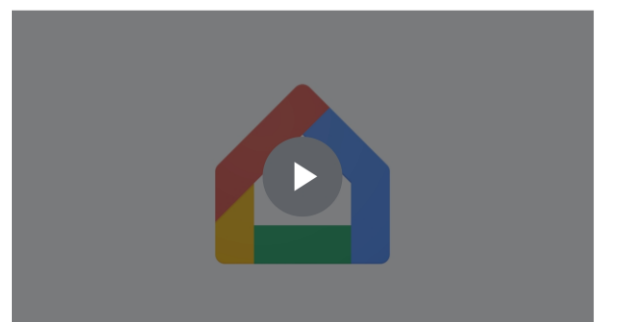

환영합니다 콘텐츠와 기기를 한곳에서 모두 관리하세요.

 $\mathbf{C} \leqslant \mathbb{R}$   $\approx$   $171\%$ 

 $\vdots$ 

SKT 2:49

SKT 2:49

 $\ddot{\cdot}$ 

계정 선택

Google Home 앱에서 이 계정을 사용합니다.

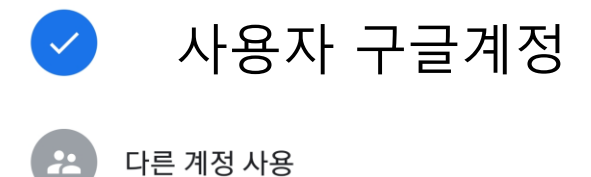

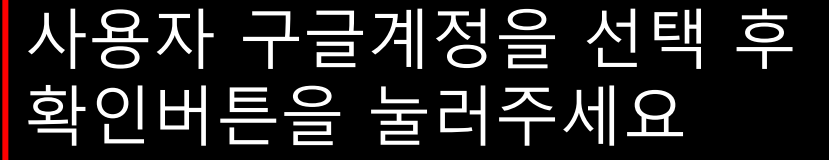

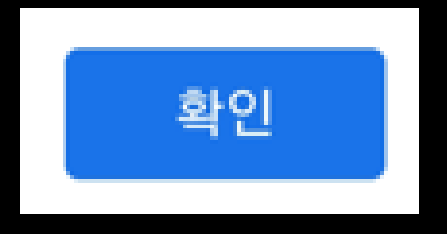

이 앱을 포함해 Google 서비스 및 기기를 사용할 때는 Google 서비스 약관 및 개인정보처리방침이 적용됩니다.

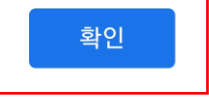

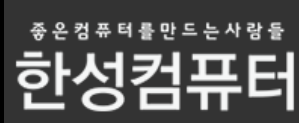

SKT 2:49

 $\vdots$ 

다음

#### 위치 액세스

주변의 Wi-Fi 및 블루투스 신호를 감지하고, 집과 기기를 설정하는 동안 사용자 위치를 확인하려면 위치 정보 액세스 권한이 필요합니다.

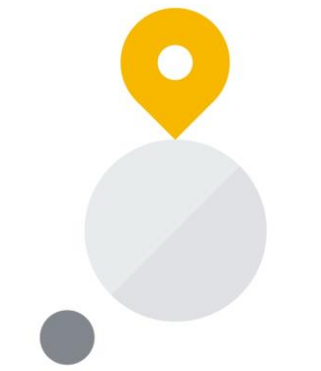

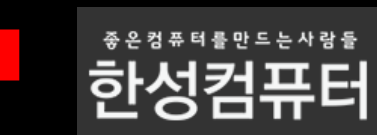

# 다음 버튼을 눌러주세요 |

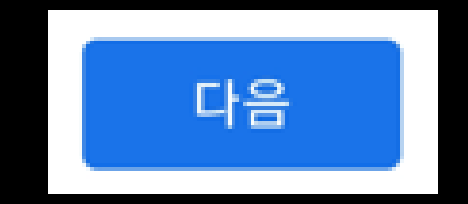

SKT 2:50

#### 위치 액세스

주변의 Wi-Fi 및 블루투스 신호를 감지하고, 집과 기기를 설정하는 동안 사용자 위치를 확인하려면 위치 정보 액세스 권한이 필요합니다.

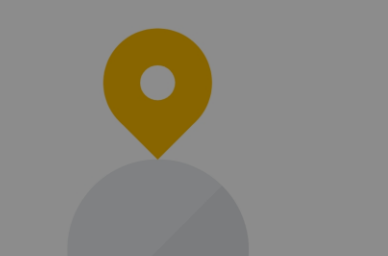

#### $\bullet$

Home에서 내 기기 위치에 액세스하도록 허용하시겠습니까?

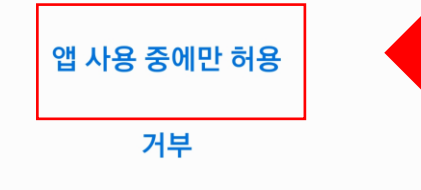

좋 은 컴 퓨 터 를 만 드 는 사 람 들 한성컴퓨터

### 앱 사용 중에만 허용 눌러주세요

## 앱 사용 중에만 허용

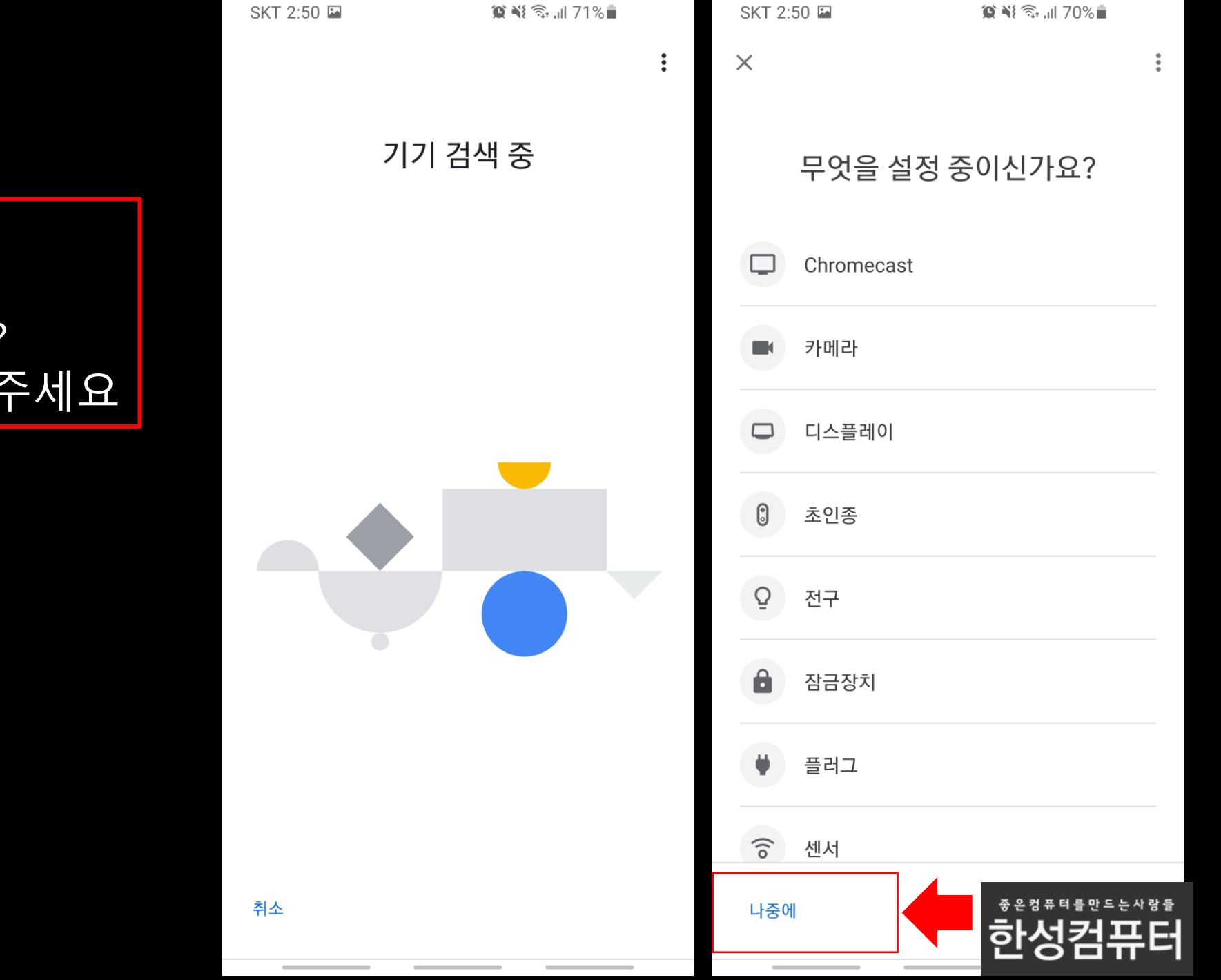

## 무엇을 설정 중이신가요? 화면에서 나중에를 눌러주세요

### 기기 검색 중 이후

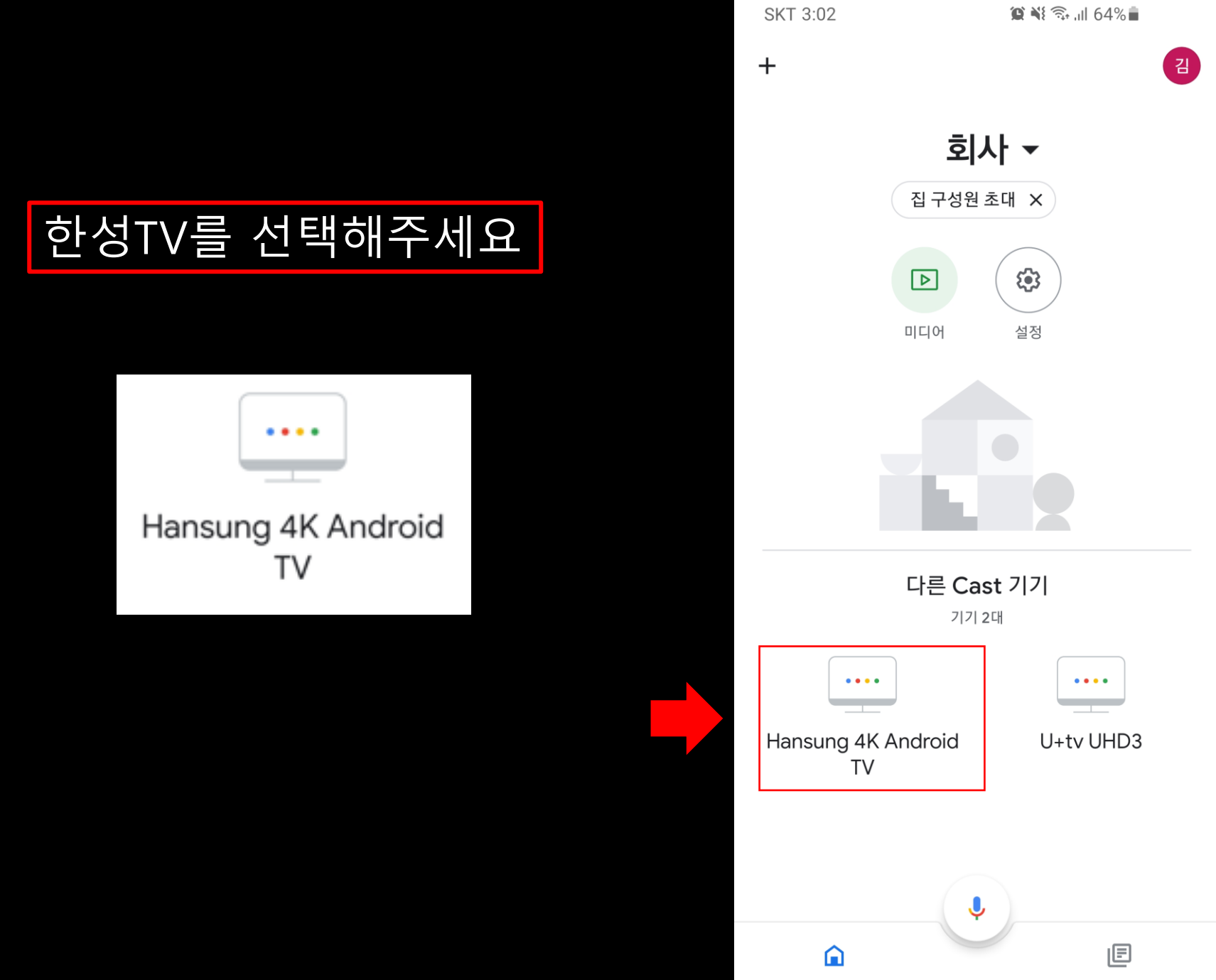

 $\sim$ 

**STATISTICS** 

 $\sim$ 

 $\sim$ 

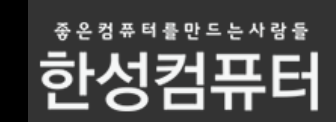

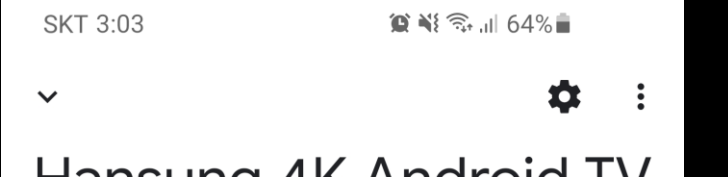

Hansung 4K Android TV

재생 중인 콘텐츠 없음

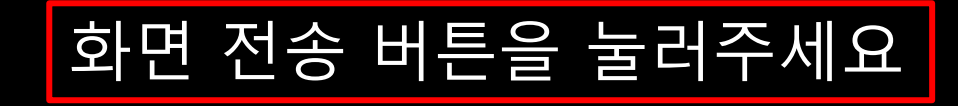

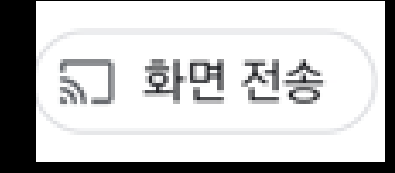

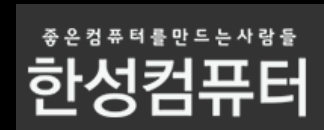

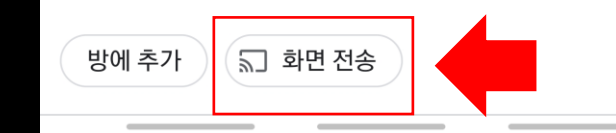

SKT 3:03  $\bullet$   $\bullet$   $\mathbb{R}$   $\mathbb{R}$   $\cdot$   $\cdot$   $\mathbb{R}$  63% 查  $\mathbf{H}$  $\ddot{\phantom{1}}$ Hansung 4K Android TV

재생 중인 콘텐츠 없음

#### $\sum$ 전송하여 기기 미러링 미러링을 사용하면 스마트폰이나 태블릿의 화면과 오디오를 TV 또는 스피커로 전송할 수 있습니다. 자세히 알아보기 화면 전송

방에 추가

 $\left(\begin{smallmatrix} 5\ 1\end{smallmatrix}\right)$  화면 전송

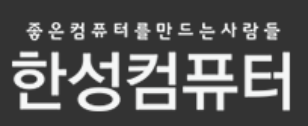

### 화면 전송 버튼을 눌러주세요 |

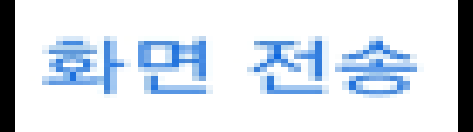

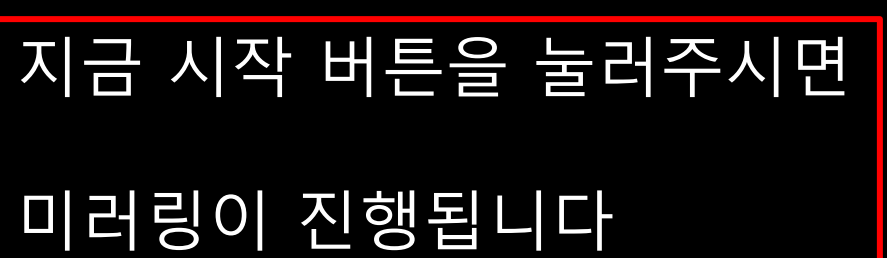

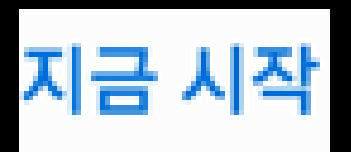

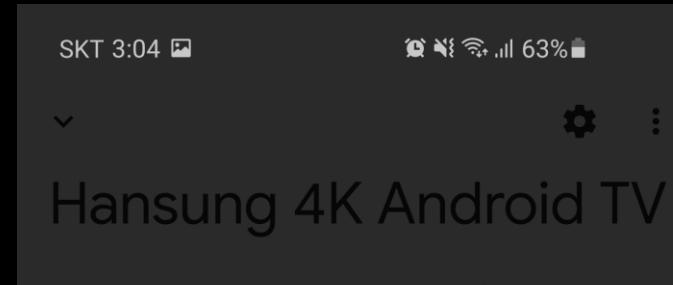

 $\bullet$  $\ddot{z}$  $\checkmark$ Hansung 4K Android TV

 $\mathbf{C} \times \mathbb{R}$  and  $63\%$ 

SKT 3:04 ■ E

Android Screen casting

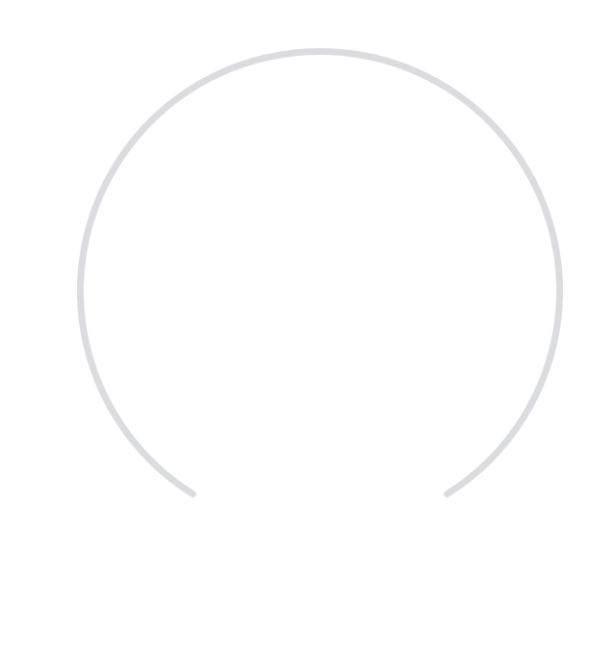

 $\overline{\mathbf{S}}$ 이 서비스로 화면 전송 또는 녹화 이 서비스는 화면이 전송되거나 녹화되는 동안 화면에서 재생되거나 휴대전화 화면에 있는 모든 정보에 접근할 수 있어요. 여기에는 비밀번호, 결제 정보, 사진, 메시지, 음성 등이 포함될 수 있어요.

취소

지금 시작

5 미러링 중지 방에 추가

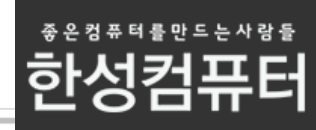

# 지금부터는 미러링 연결이되지않을때 조치방법을 안내드립니다

# 문제해결) 미러링이 안돼요 어떻게해요?

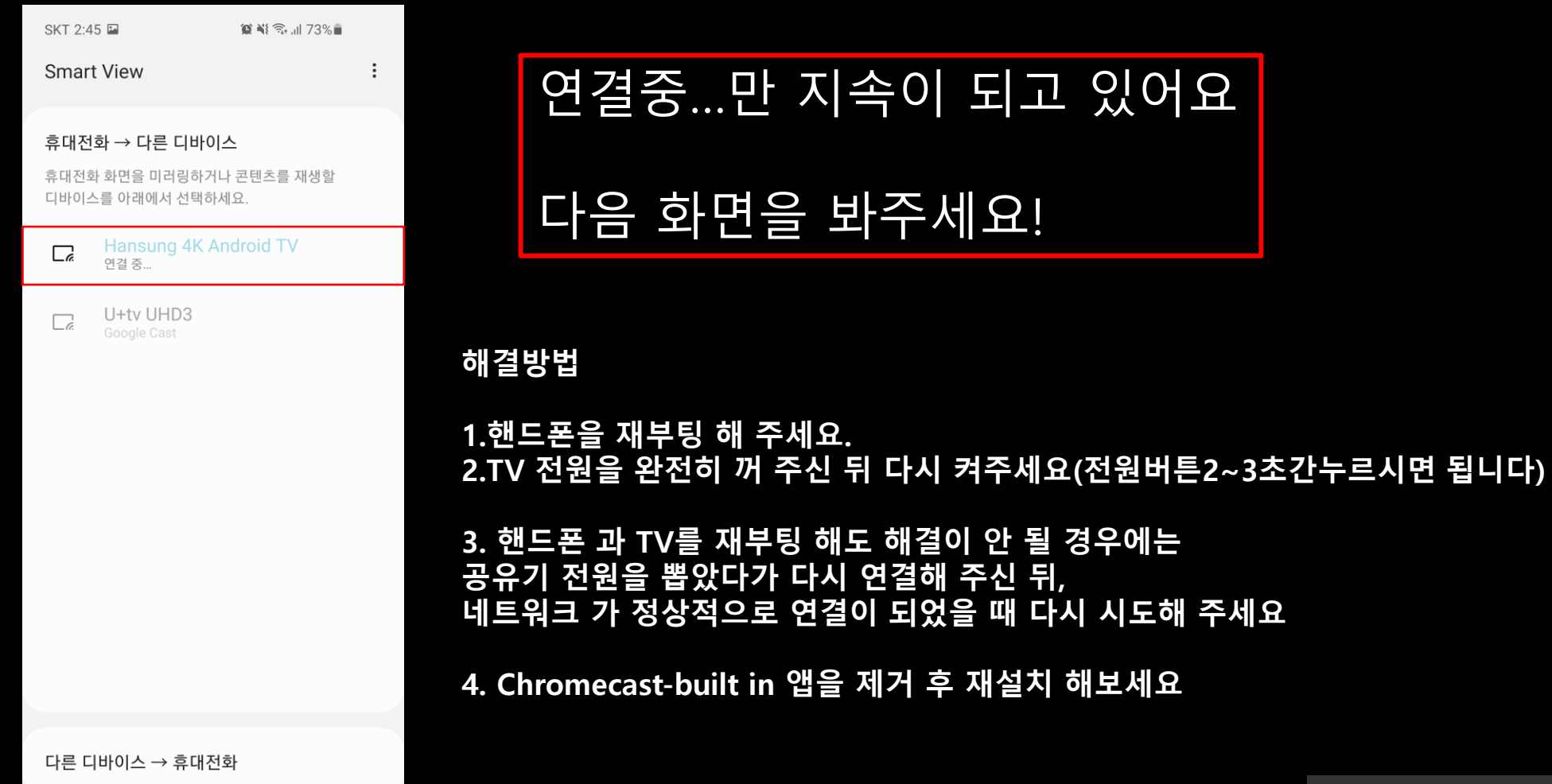

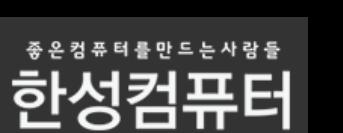

# **Chromecast-built in 앱을 제거 후 재설치방법**

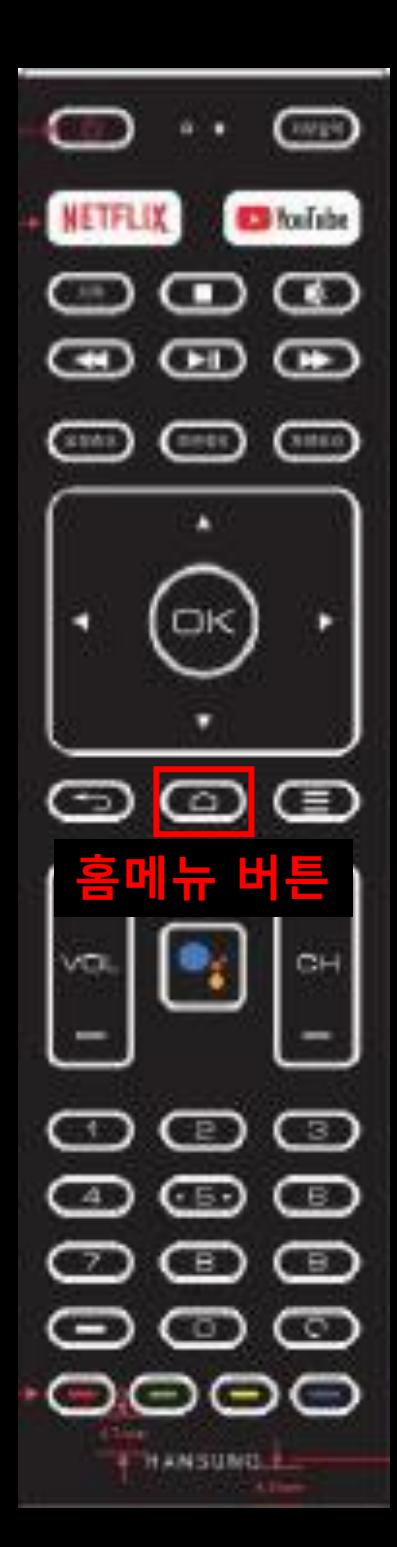

### TV에서 홈메뉴 버튼을 눌러주세요

#### TV 외부입력 화면

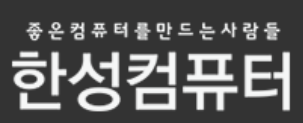

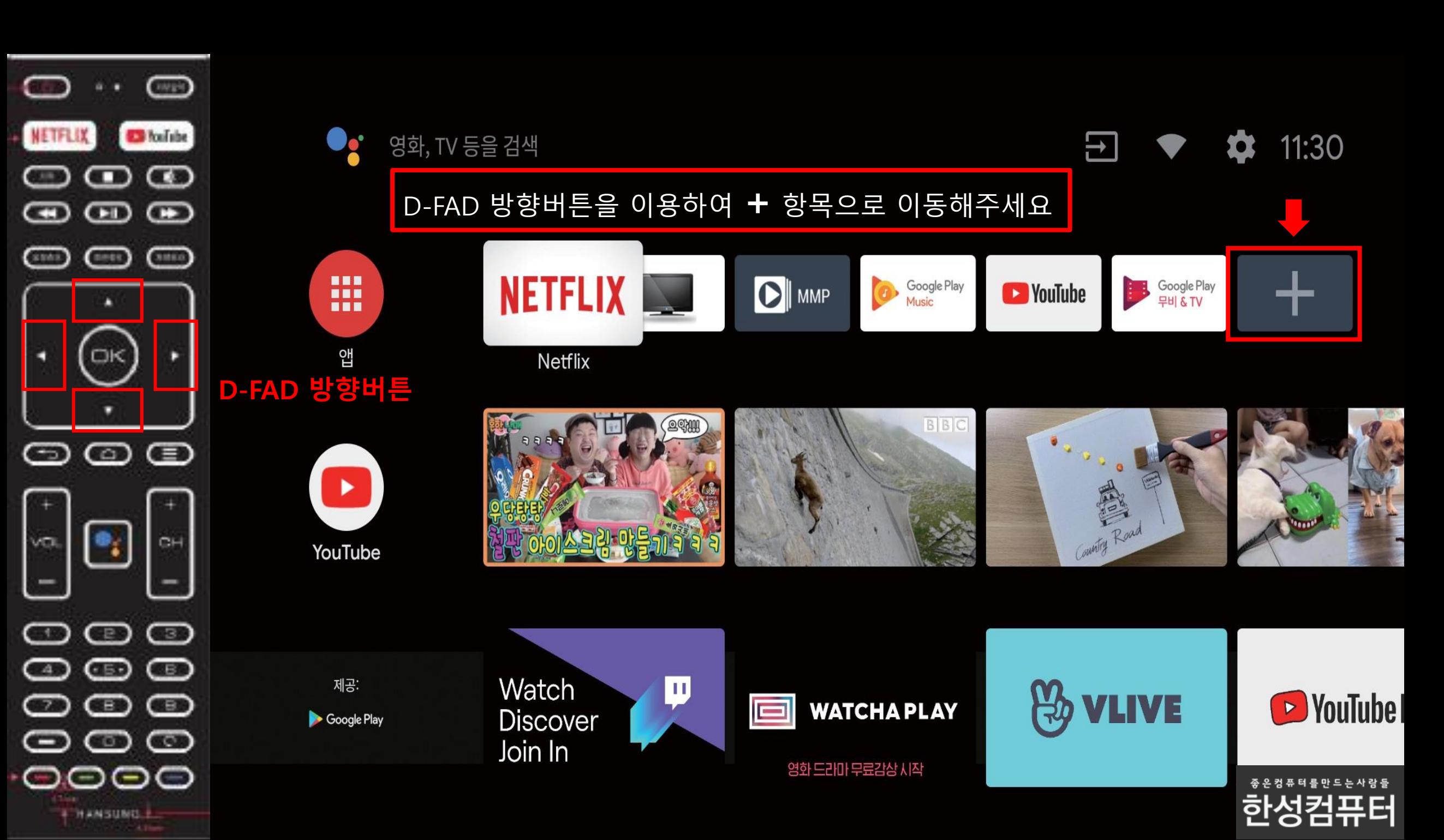

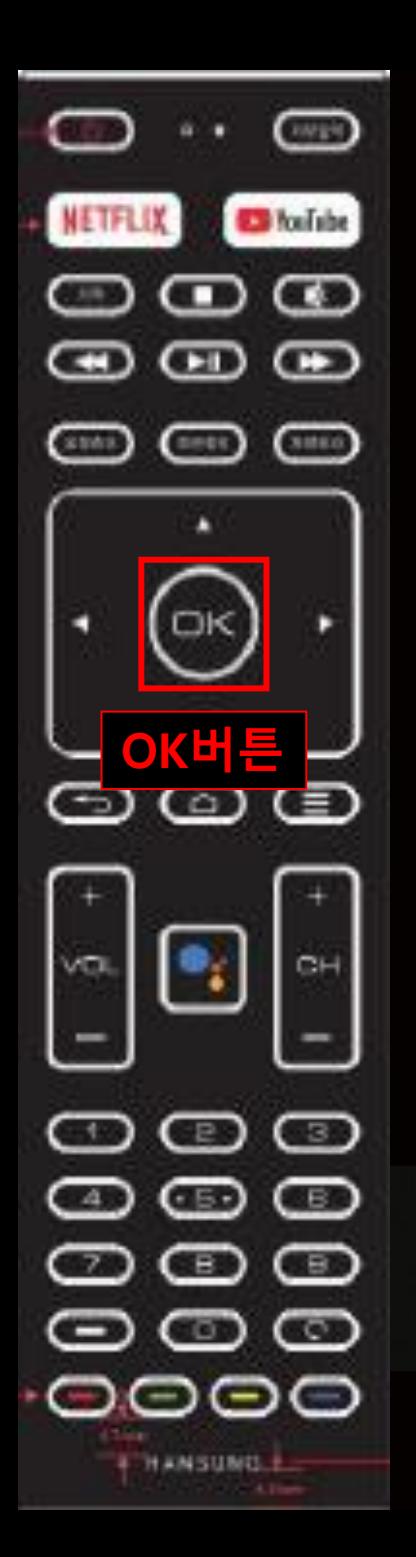

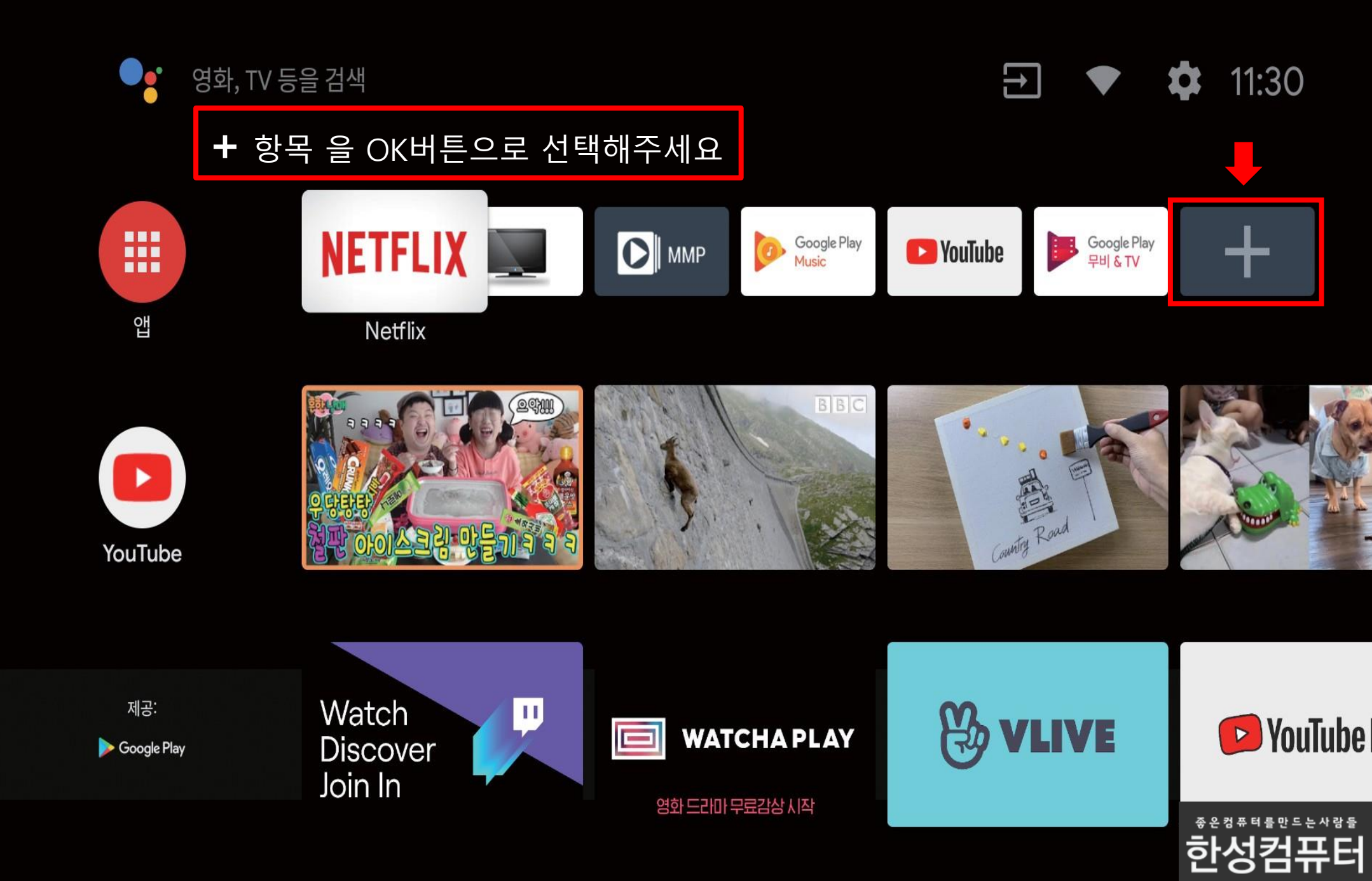

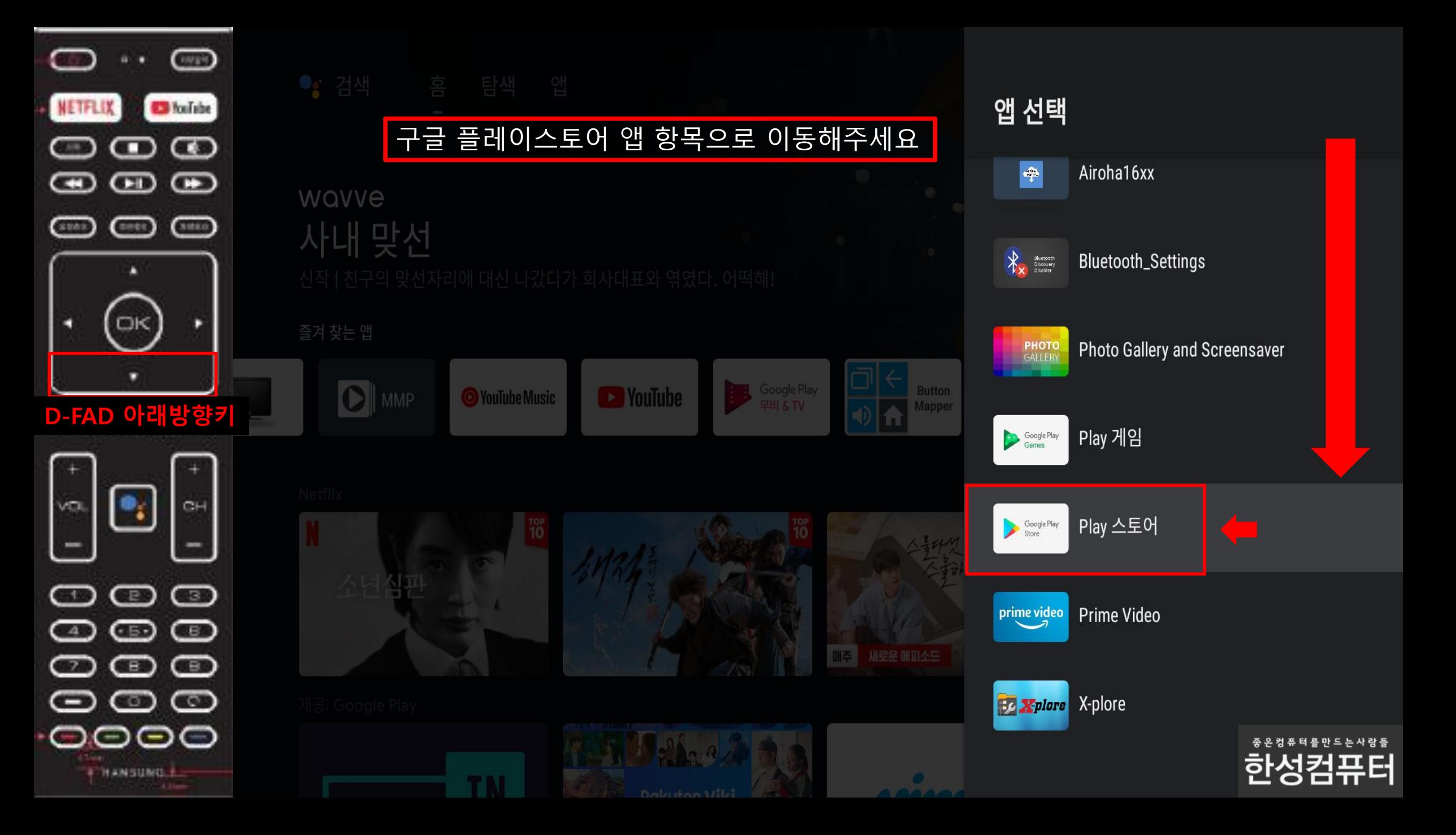

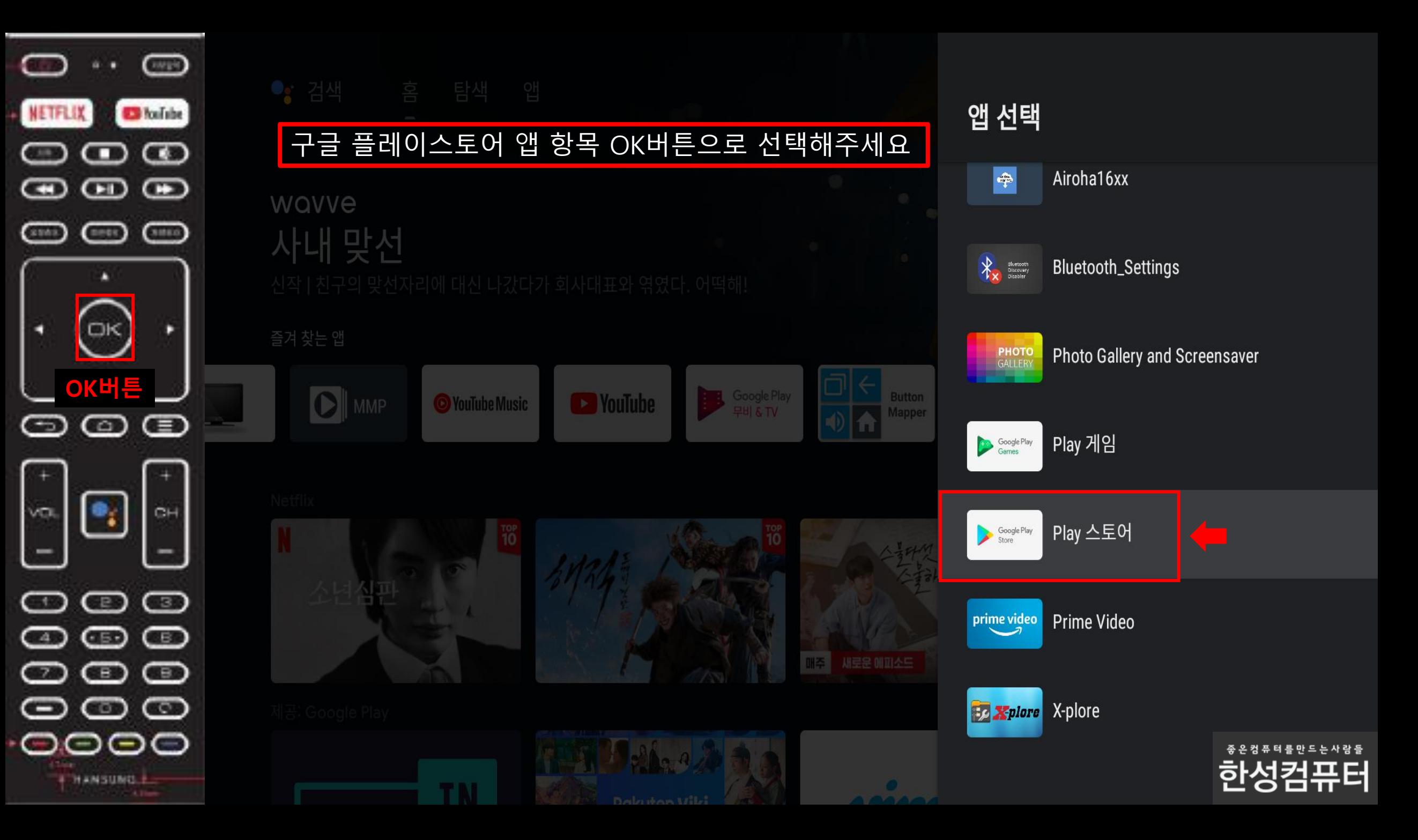

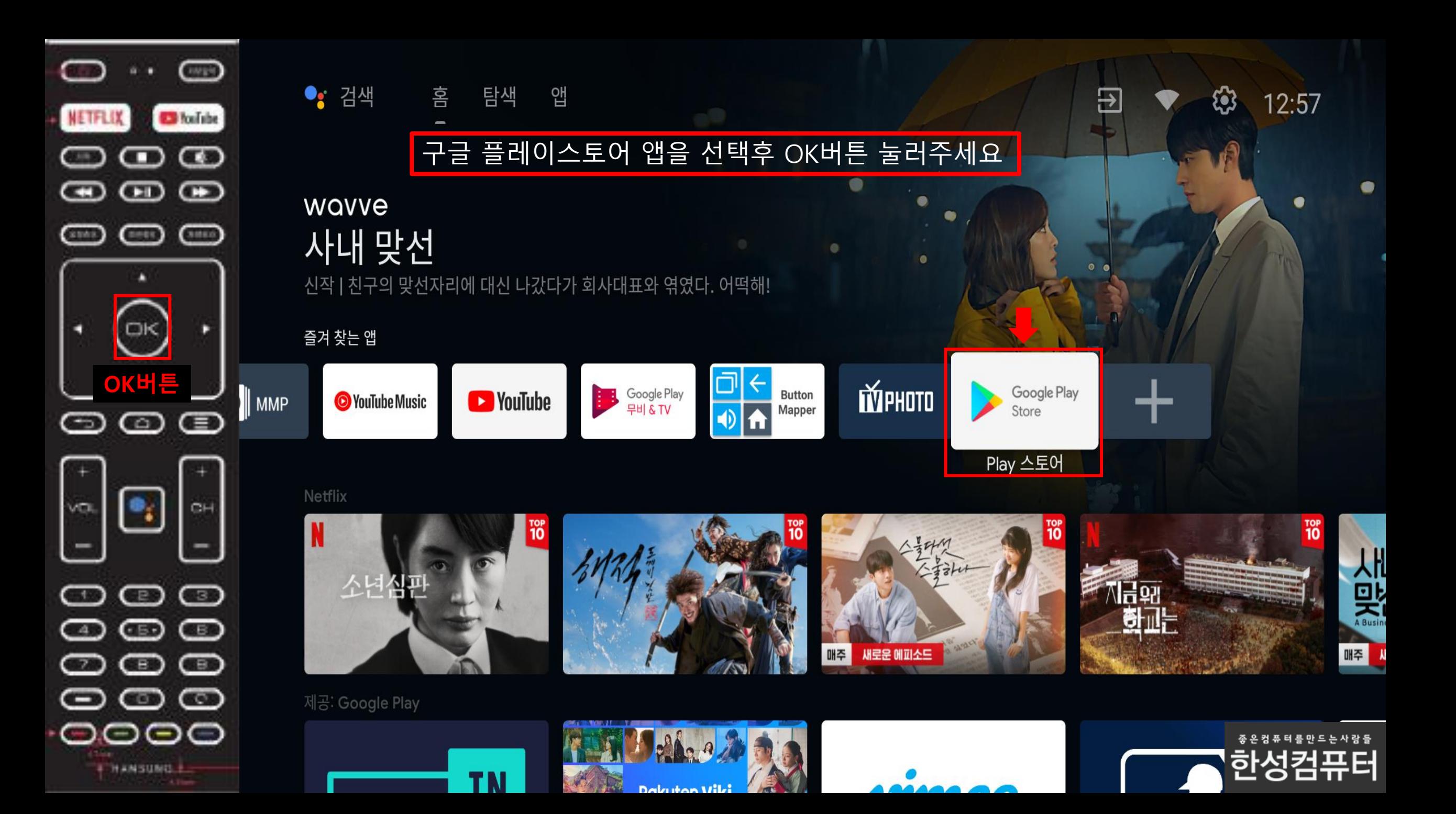

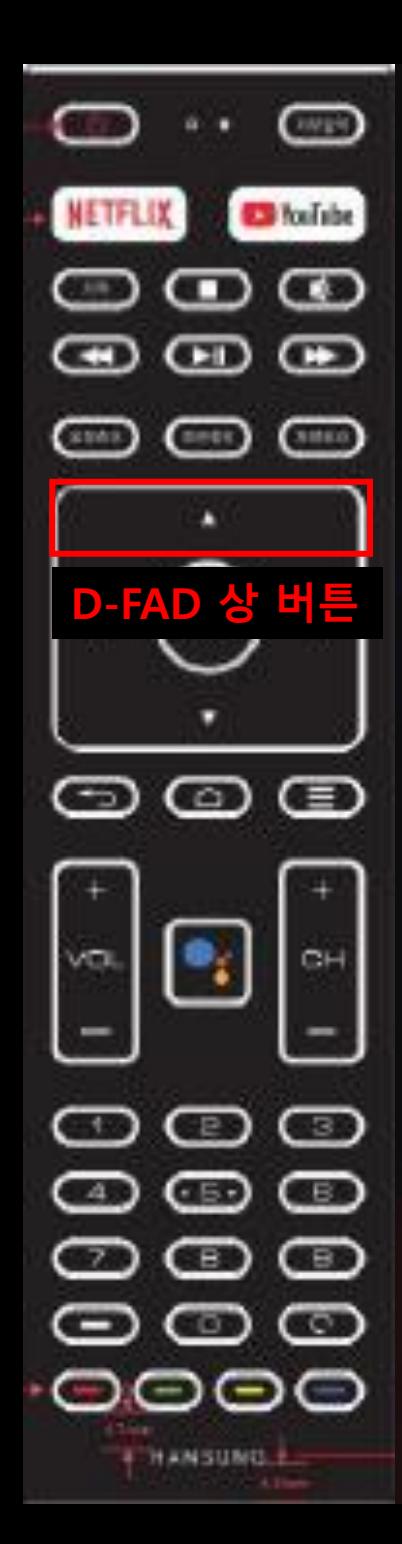

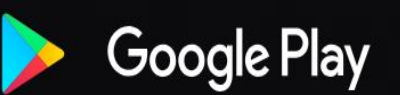

THE COURTROOM

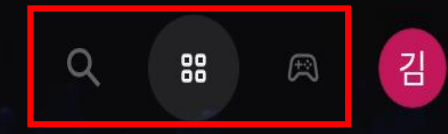

### D-FAD 상 버튼을 한번 눌러주세요

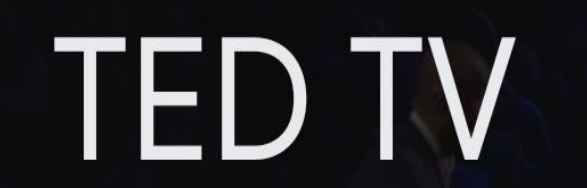

TED Conferences LLC • 교육 • 3 만 3세 이상

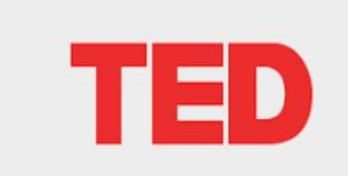

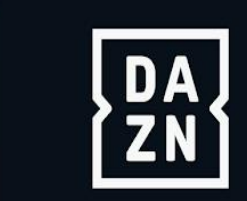

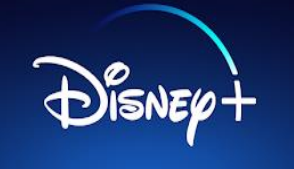

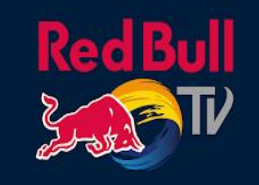

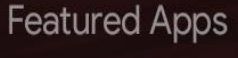

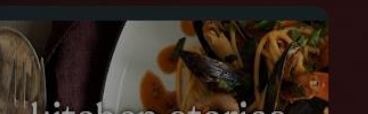

 $\triangleright$ **TIME** 

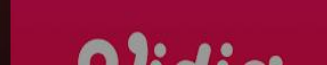

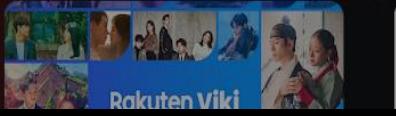

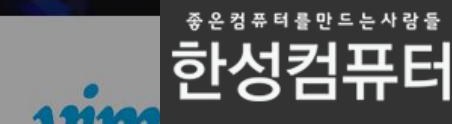

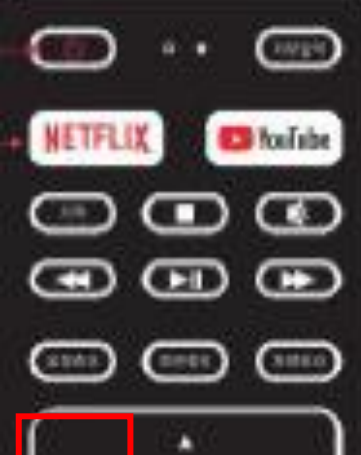

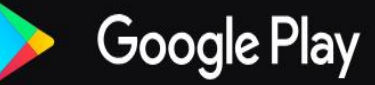

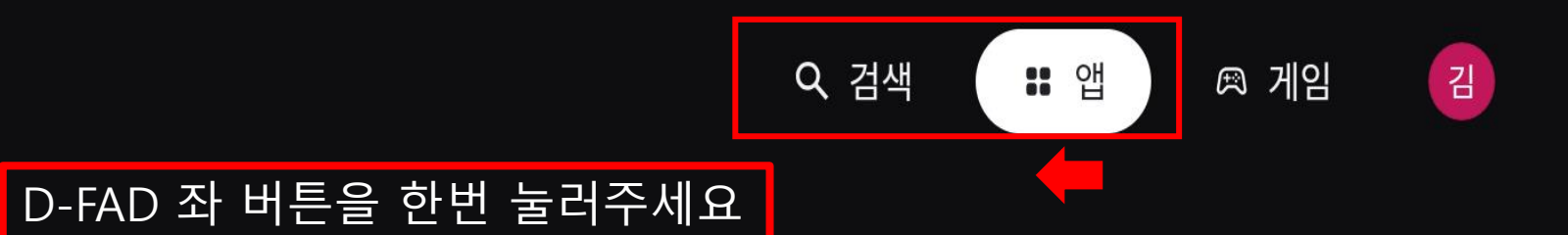

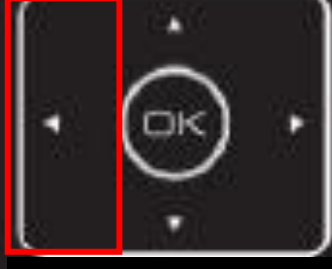

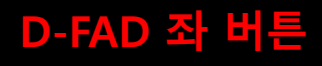

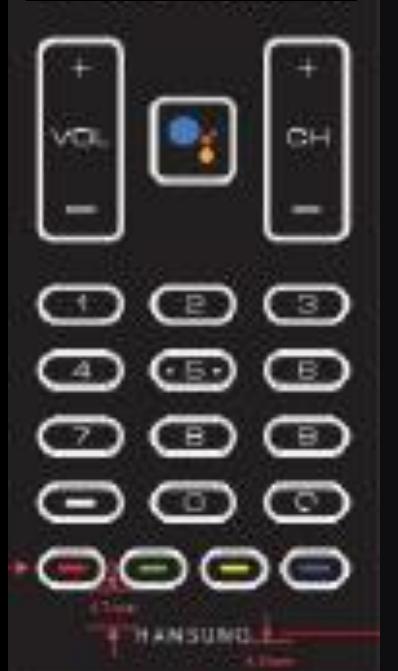

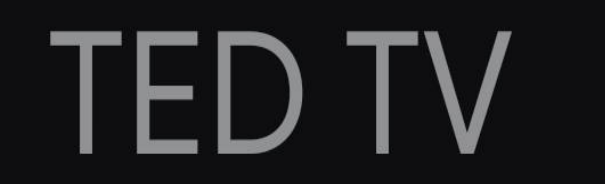

TED Conferences LLC • 교육 • 3 만 3세 이상

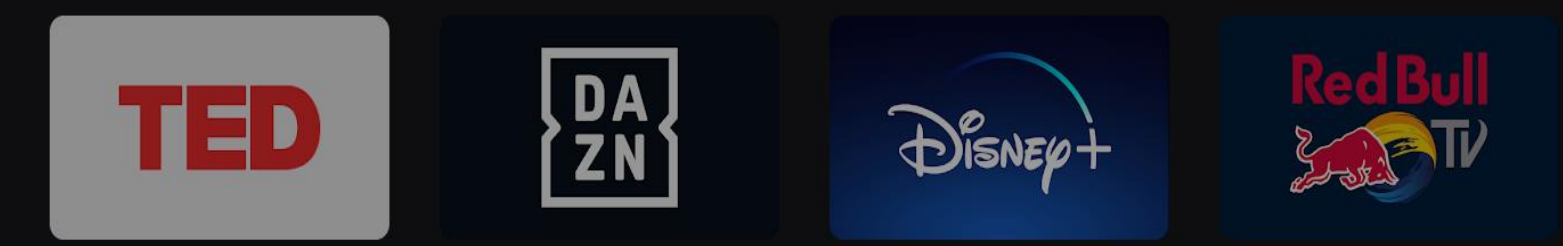

**Featured Apps** 

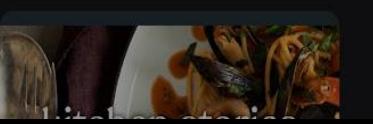

 $\triangleright$  $\mathbf{H}$  Albert Le

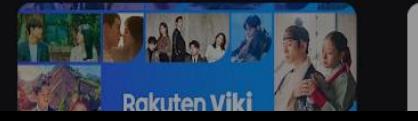

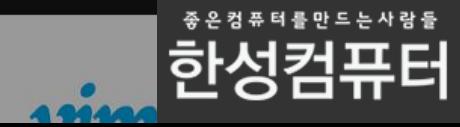

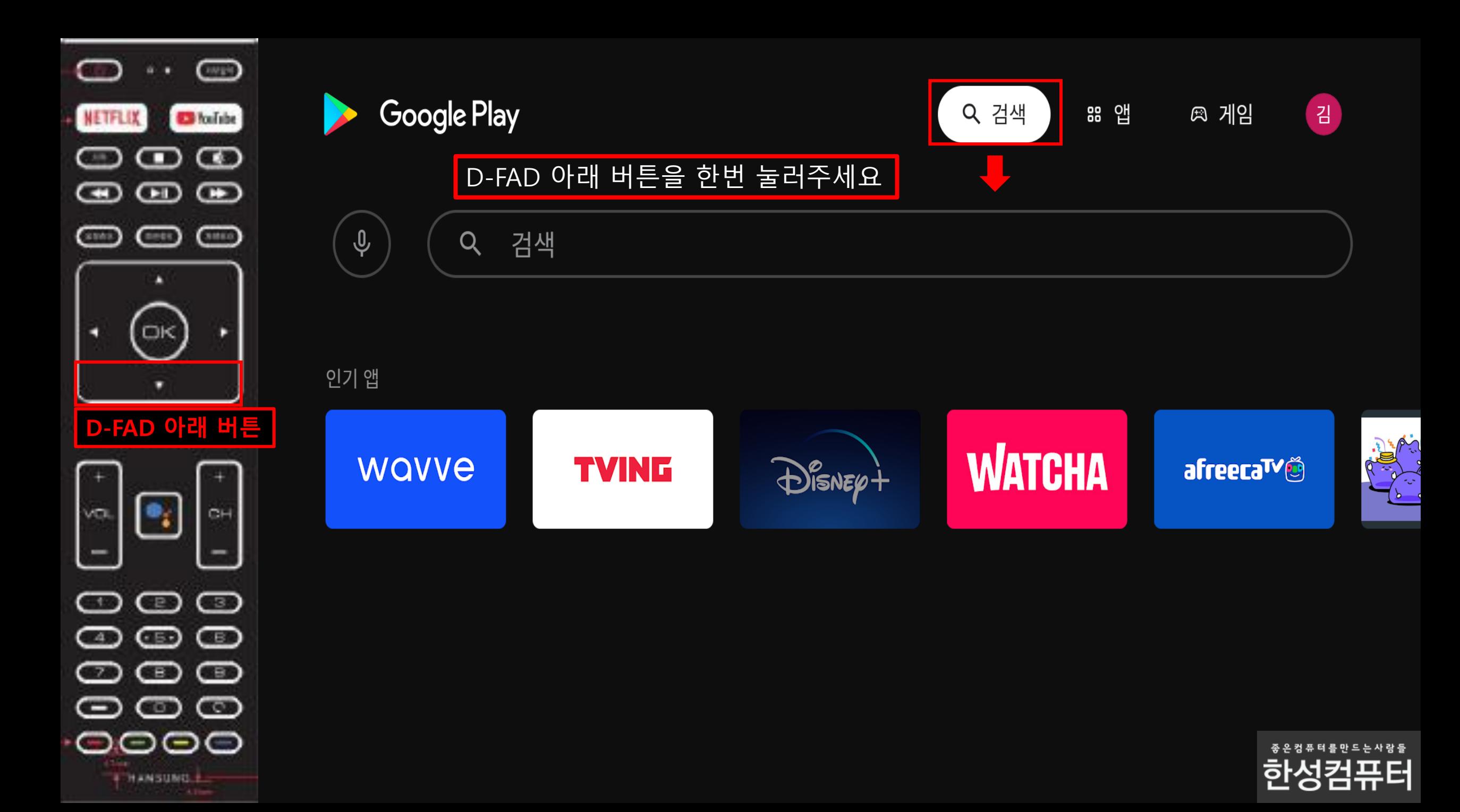

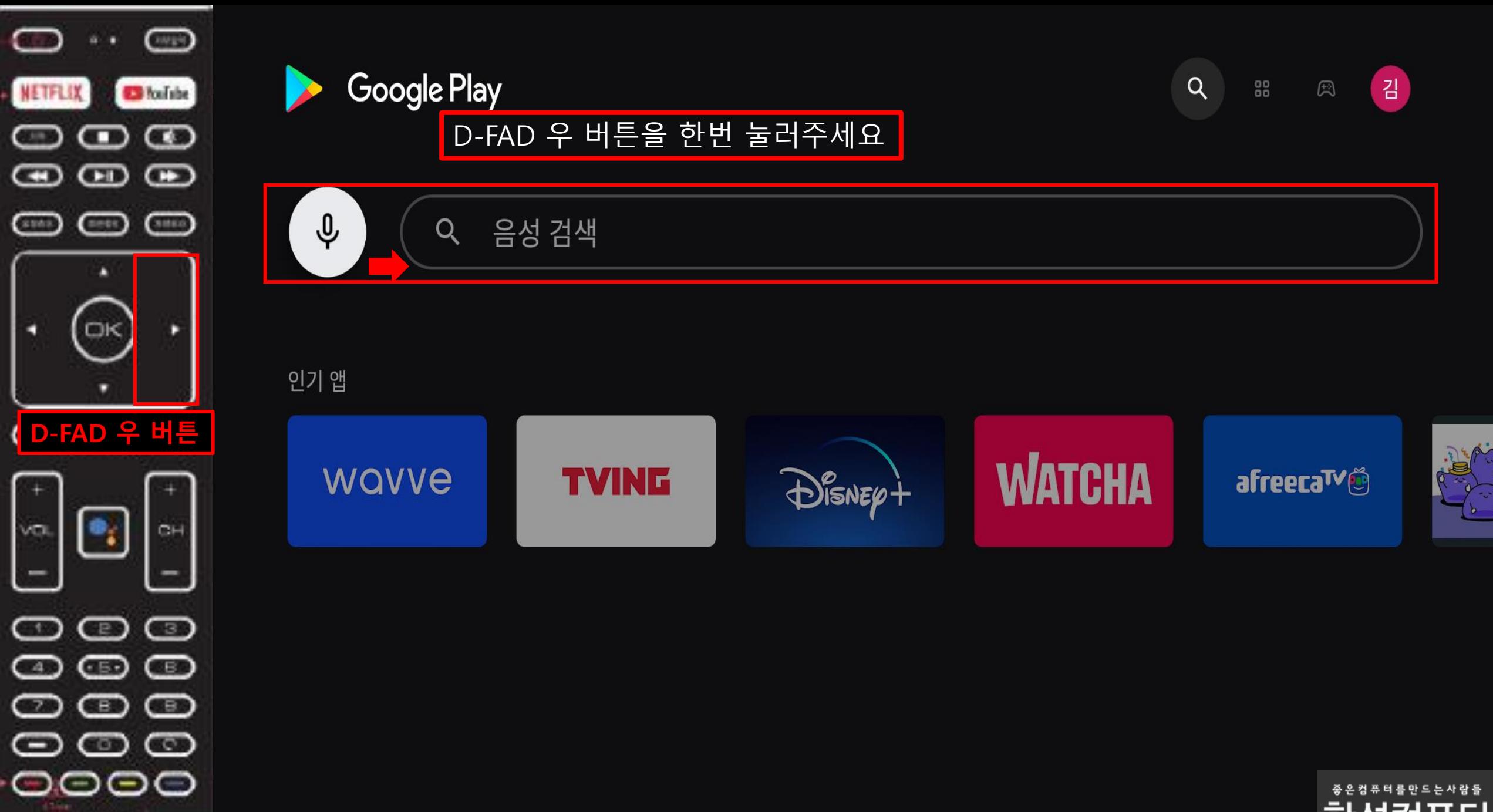

**HANSUMOLE** 

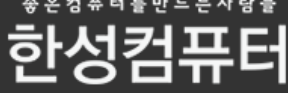

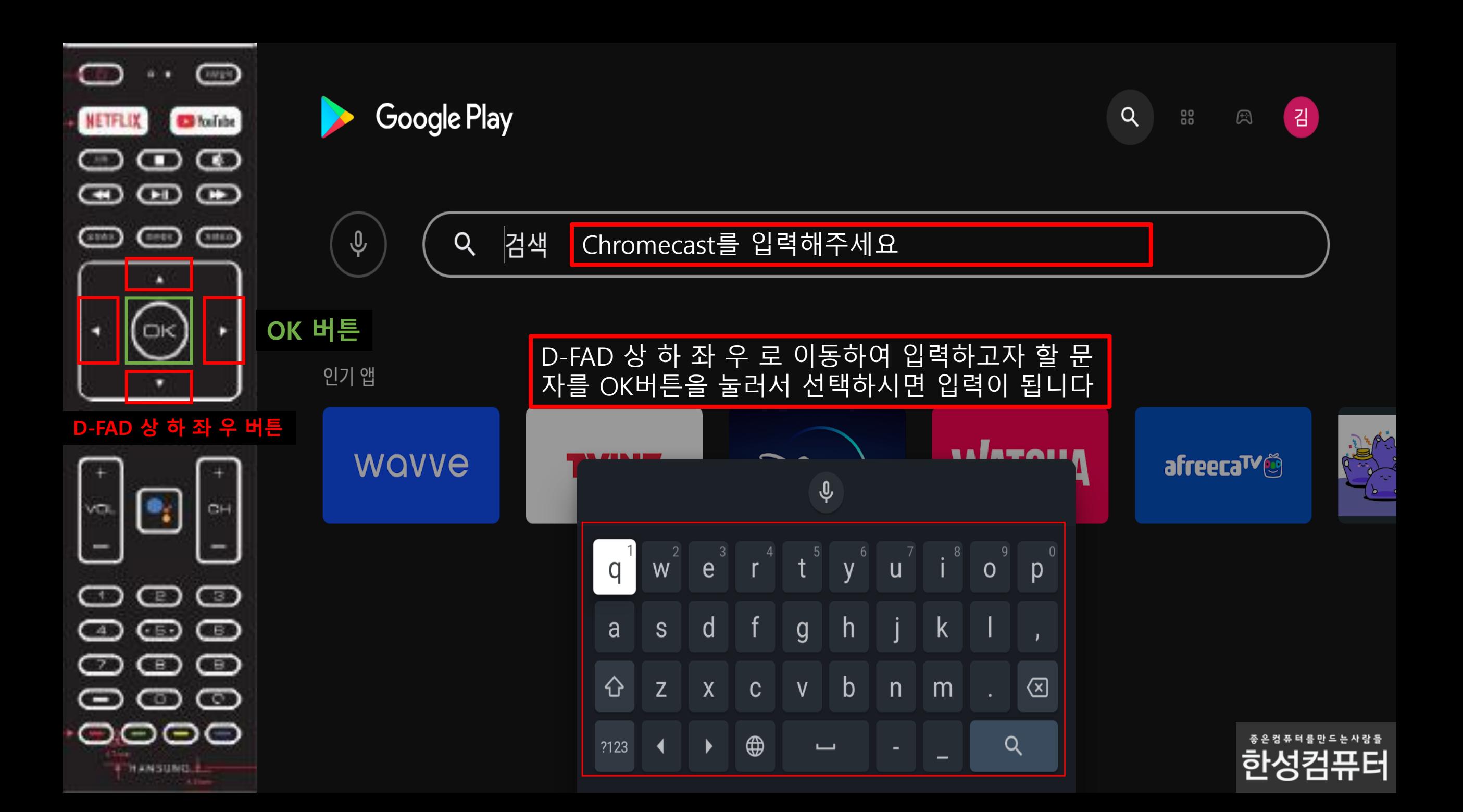

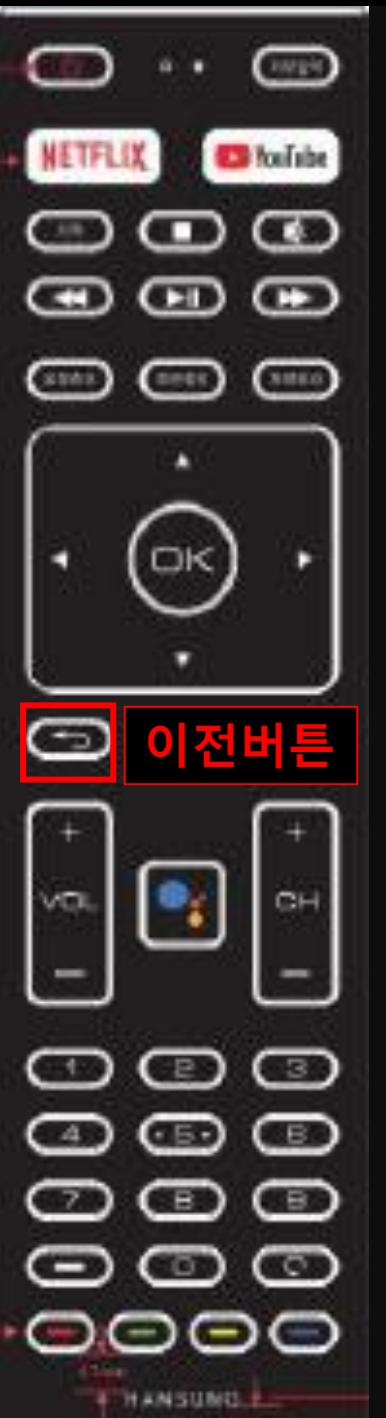

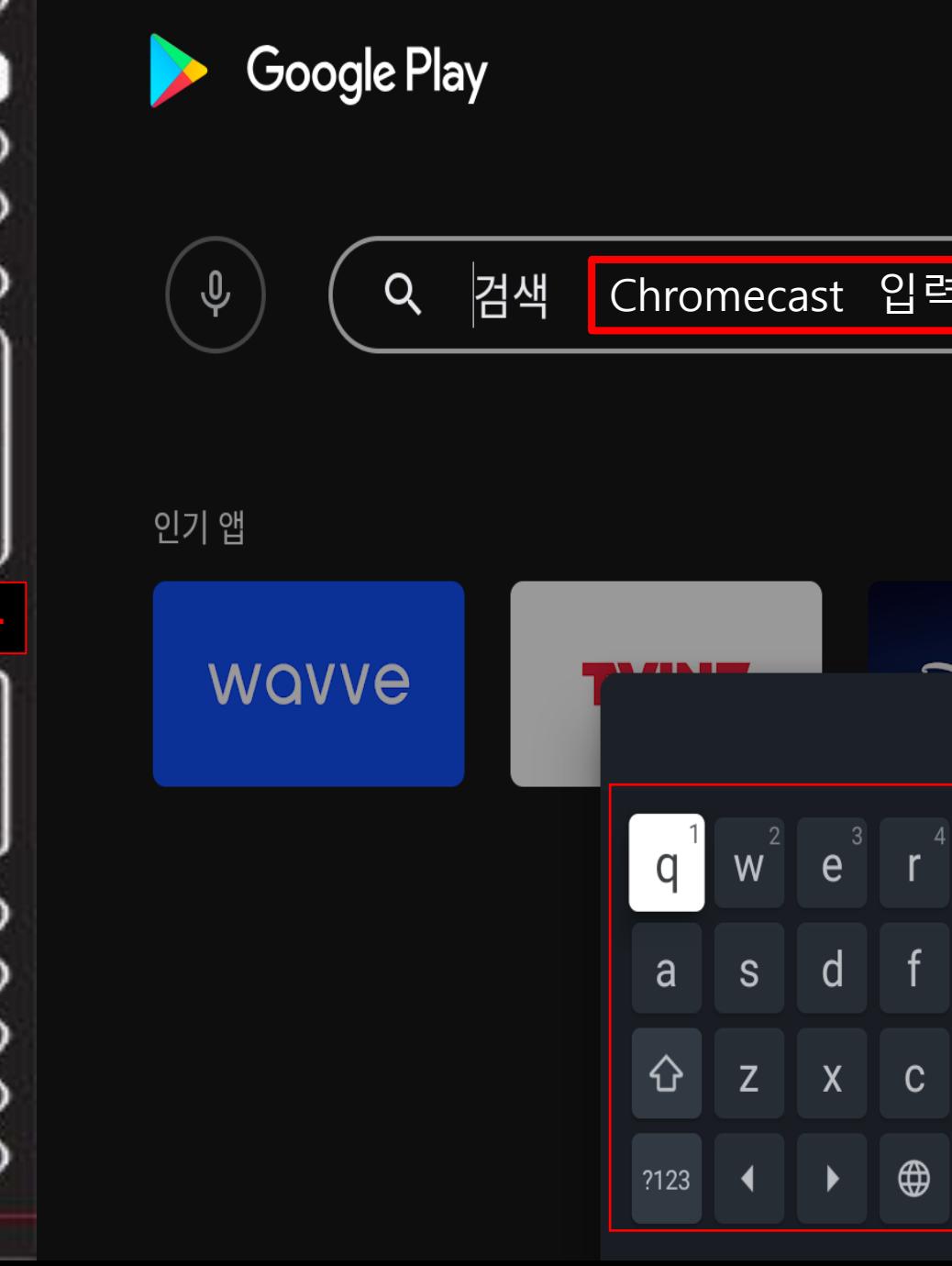

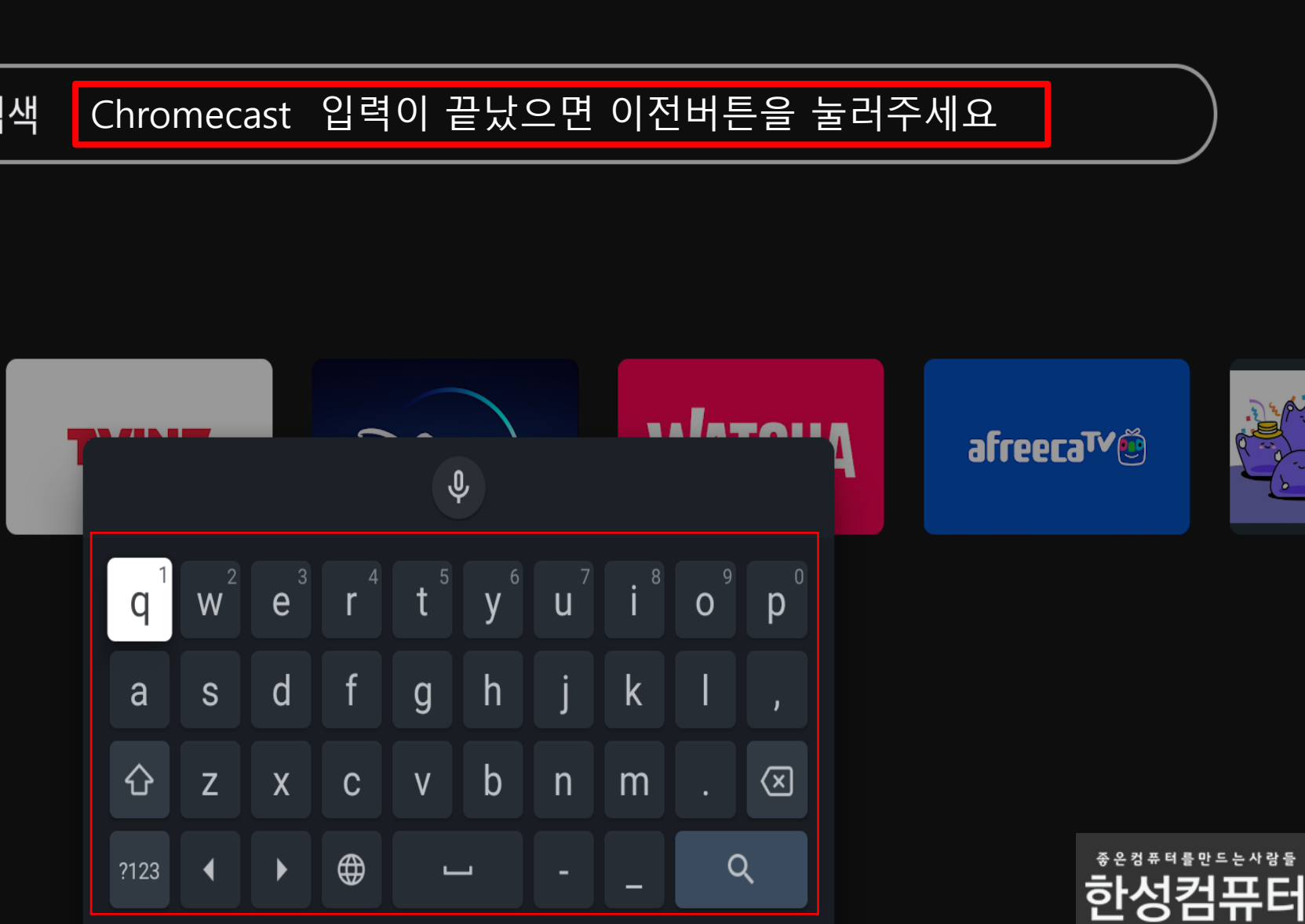

 $\overline{Q}$ 

88

 $\begin{picture}(20,20) \put(0,0){\dashbox{0.5}(5,0){ }} \thicklines \put(0,0){\dashbox{0.5}(5,0){ }} \thicklines \put(0,0){\dashbox{0.5}(5,0){ }} \thicklines \put(0,0){\dashbox{0.5}(5,0){ }} \thicklines \put(0,0){\dashbox{0.5}(5,0){ }} \thicklines \put(0,0){\dashbox{0.5}(5,0){ }} \thicklines \put(0,0){\dashbox{0.5}(5,0){ }} \thicklines \put(0,0){\dashbox{0.5}(5,0){ }} \thicklines \put(0,0){\dashbox{0.5}(5,$ 

김

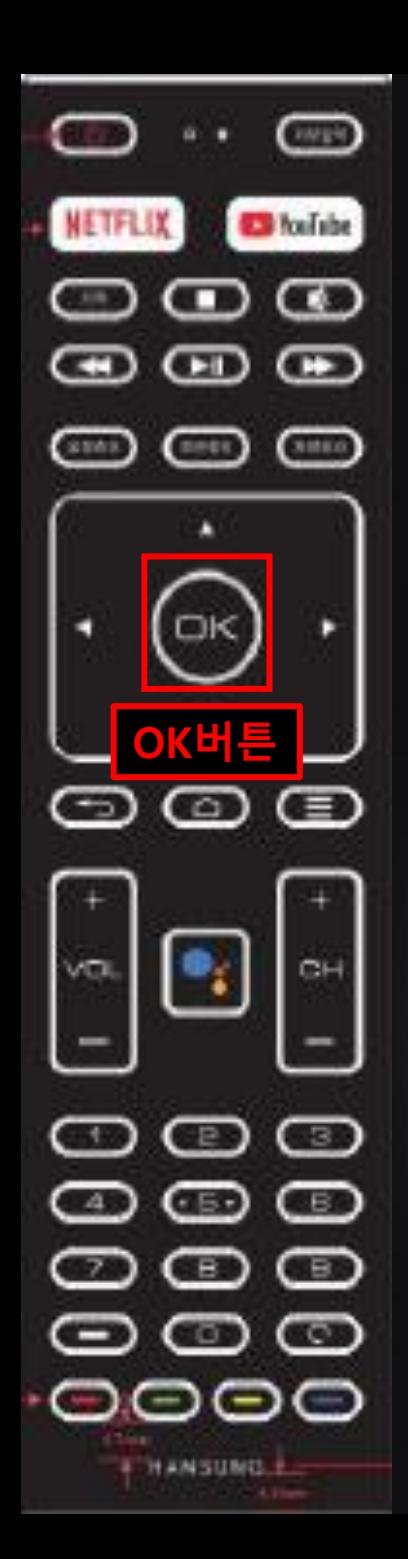

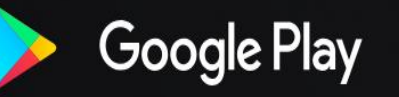

 $\varphi$ 

 $Q$ 88  $\begin{picture}(20,20) \put(0,0){\dashbox{0.5}(5,0){ }} \thicklines \put(0,0){\dashbox{0.5}(5,0){ }} \thicklines \put(0,0){\dashbox{0.5}(5,0){ }} \thicklines \put(0,0){\dashbox{0.5}(5,0){ }} \thicklines \put(0,0){\dashbox{0.5}(5,0){ }} \thicklines \put(0,0){\dashbox{0.5}(5,0){ }} \thicklines \put(0,0){\dashbox{0.5}(5,0){ }} \thicklines \put(0,0){\dashbox{0.5}(5,0){ }} \thicklines \put(0,0){\dashbox{0.5}(5,$ 김

Q chrome

#### Chromecast built-in 앱을 선택해주세요

이 기기의 경우 Google Play에서 Google LLC의 Chrome Beta 앱이 제공되지 않습니다.

관련 검색결과

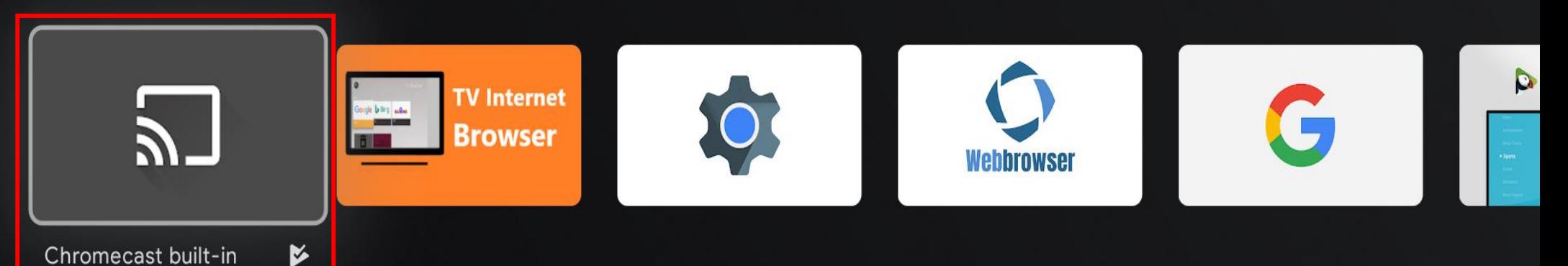

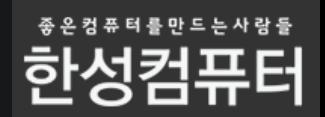

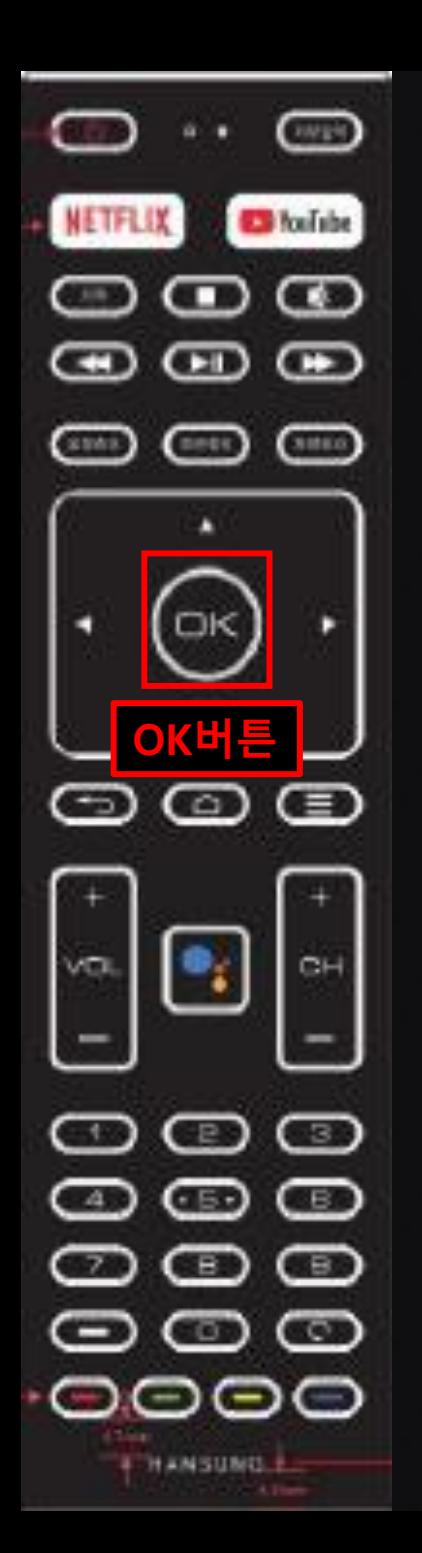

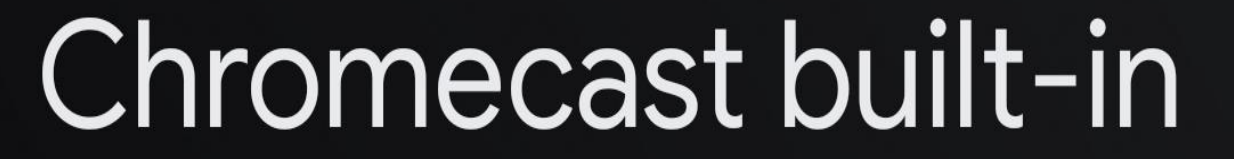

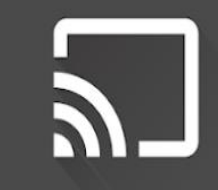

Google LLC • 도구 • 3 만 3세 이상

멀티스크리 화경을 제고하는 Google Cast 기술을 이용하며 스마트포, 태블리 나트보 드이 ㅅ

OK버튼을 눌러서 업데이트가 안되어있으면 업데이트 진행을 해주세요!

업데이트가 되어 있으면 제거 후 다시 업데이트를 눌러주세요

**Executive Communication** 

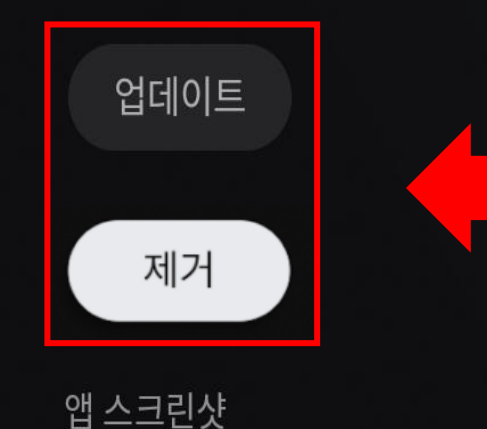

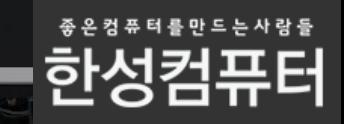

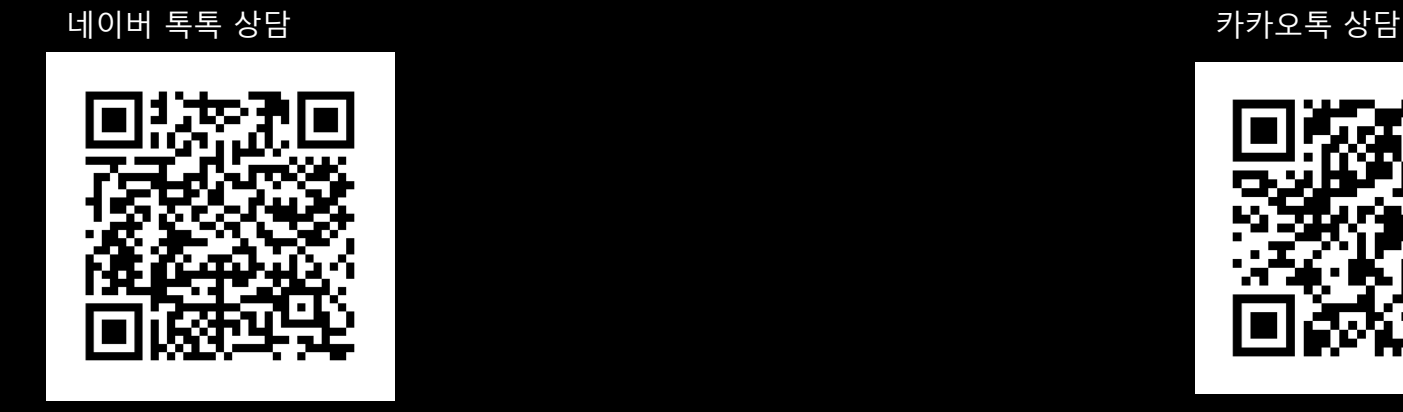

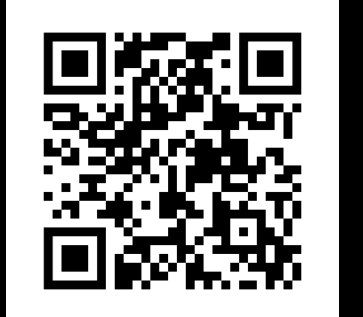

## 상담을 원하시면 아래 QR코드를 스캔해주세요

## 고객센터 통해서 문의를 주시면 성심성의껏 답변 드리겠습니다.

## 본 메뉴얼 에서 궁금증이 해결되지 않았을 경우